Информация о владельце:ФЕДЕРАЛЬНОЕ ГОСУДАРСТВЕННОЕ БЮДЖЕТНОЕ ОБРАЗОВАТЕЛЬНОЕ УЧРЕЖДЕНИЕ ВЫСШЕГО ОБРАЗОВАНИЯ Уникальный программный как УРСКИЙ ГОСУДАРСТВЕННЫЙ УНИВЕРСИТЕТ» Документ подписан простой электронной подписью ФИО: Худин Александр Николаевич Должность: Ректор Дата подписания: 15.12.2022 16:26:06 08303ad8de1c60b987361de7085acb509ac3da143f415362ffaf0ee37e73fa19

**Кафедра иностранных языков и профессиональной коммуникации**

# **МЕТОДИЧЕСКИЕ УКАЗАНИЯ ПО ОРГАНИЗАЦИИ САМОСТОЯТЕЛЬНОЙ РАБОТЫ ОБУЧАЮЩИХСЯ С ЦИФРОВЫМИ ИНСТРУМЕНТАМИ И СЕРВИСАМИ**

**Составители: Дмитриева Е.В., Бурак М.А., Плаксина Н.В.**

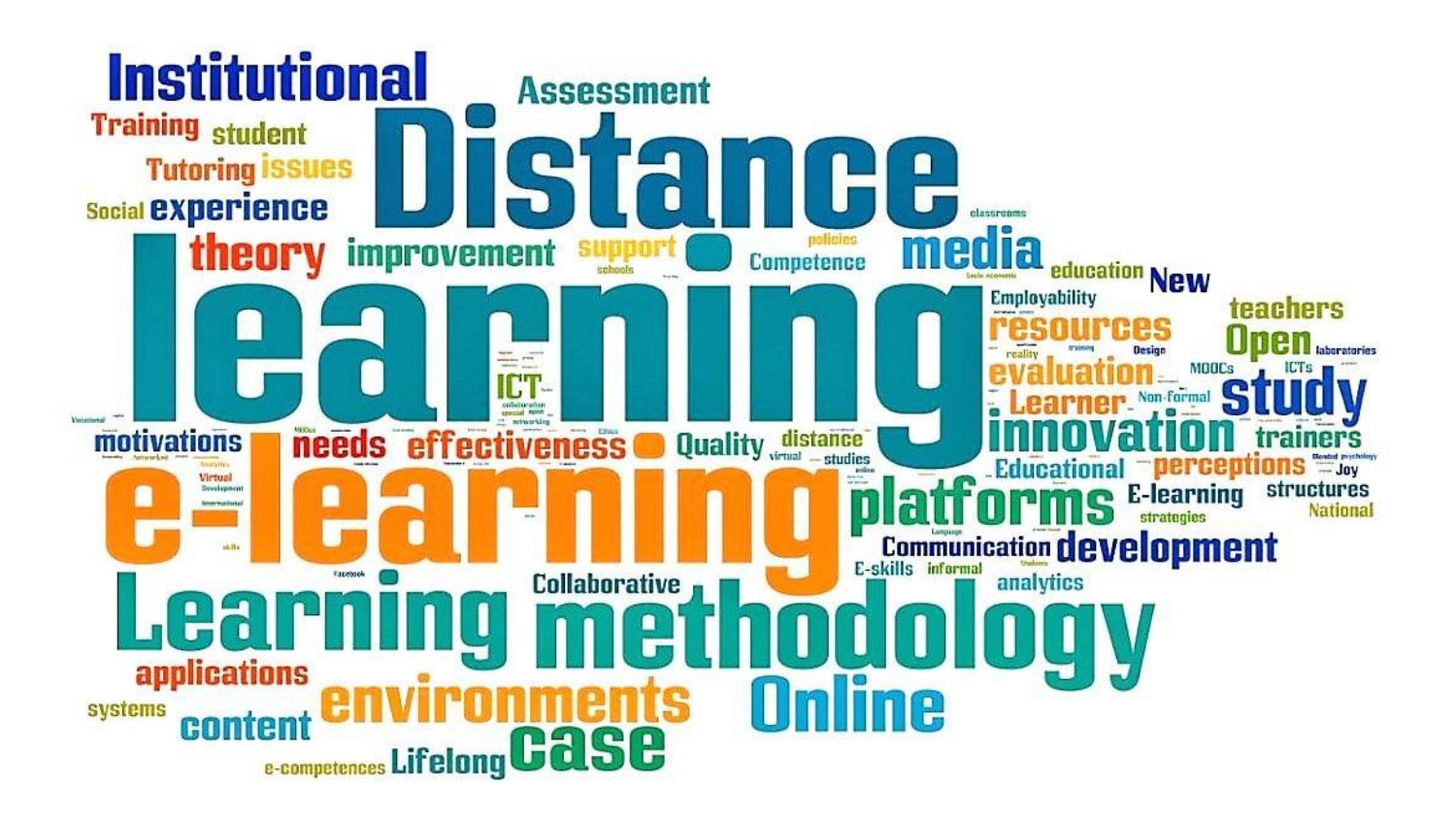

<span id="page-1-0"></span>УДК 378; 811 ББК 74 48; 81.2 М 54

Печатается по решению редакционно-издательского совета Курского госуниверситета

**М 54** Методические указания по организации самостоятельной работы обучающихся с цифровыми инструментами и сервисами / авт.-сост. Е.В. Дмитриева, М.А. Бурак, Н.В. Плаксина – Курск: Изд-во Курск. гос. ун-та, 2022. 53 с.

Настоящие методические указания предназначены для обучающихся, осваивающих основные образовательные программы высшего образования, желающих самостоятельно расширить, систематизировать и закрепить навыки владения современными инструментами дистанционного обучения для дальнейшего академического и профессионального взаимодействия.

> УДК 378; 811 ББК 74 48; 81.2 М 54

© Курский государственный университет, 2022 © Дмитриева Е.В., Бурак М.А., Плаксина Н.В.

#### **ПОЯСНИТЕЛЬНАЯ ЗАПИСКА**

Методические указания предназначены для обучающихся, осваивающих основные образовательные программы высшего образования.

*Цель* настоящих методических указаний состоит в оказании помощи обучающимся при организации самостоятельной работе в процессе освоения и последующего применения современных инструментов дистанционного обучения в процессе академического и профессионального взаимодействия.

*Основной задачей* данных методических указаний является знакомство обучающихся с ведущими сервисами дистанционного взаимодействия, технологиями дистанционного обучения с последующим формированием практических умений и навыков использования данных ресурсов в процессе обучения иностранному языку.

Методические указания состоят из 2-х разделов, в каждом из которых представлен теоретический материал (описание онлайн-сервисов и инструментов), пошаговое руководство для работы с представленным сервисом, вопросы для самоконтроля и примерное практическое задание для самостоятельной работы.

## Оглавление

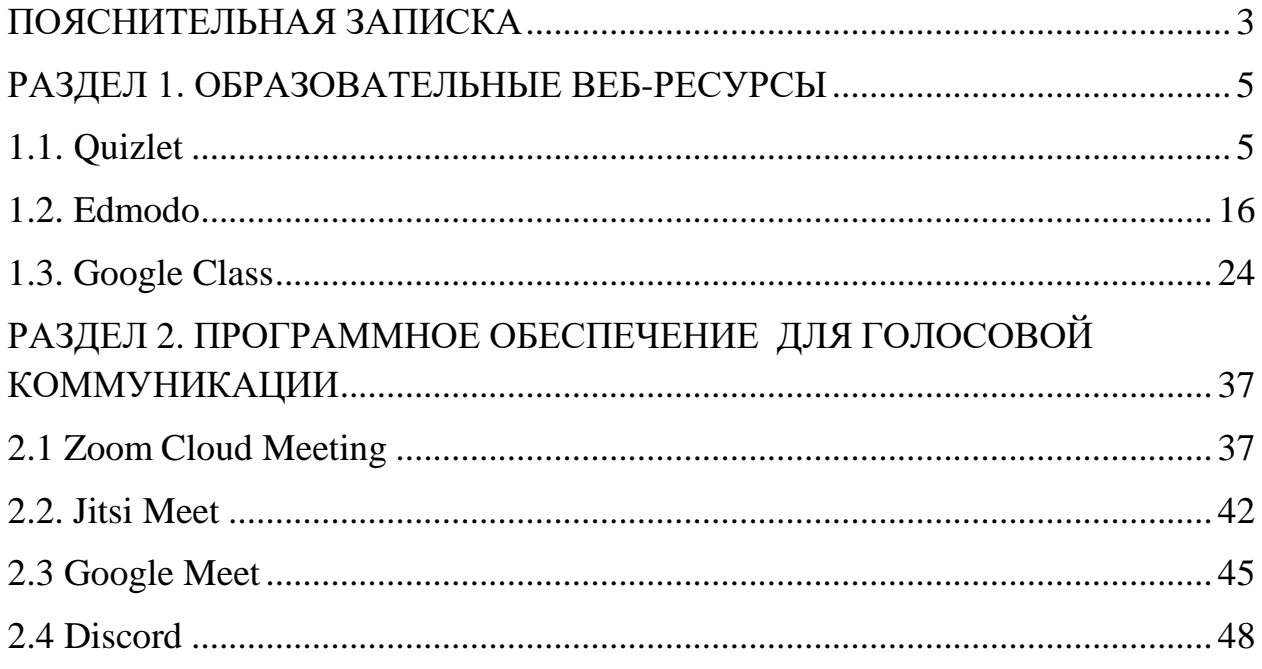

# <span id="page-4-0"></span>**РАЗДЕЛ 1. ОБРАЗОВАТЕЛЬНЫЕ ВЕБ-РЕСУРСЫ**

### <span id="page-4-1"></span>**1.1. Quizlet**

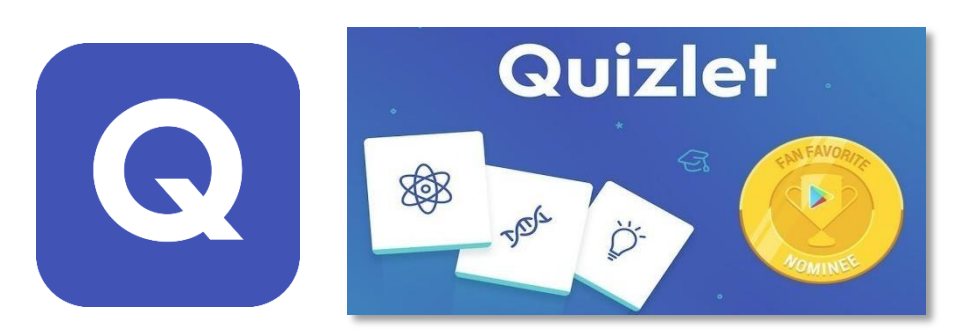

Quizlet – онлайн-сервис, который позволяет изучать информацию с помощью обучающих инструментов и игр.

*История возникновения.* В 2006 году американский 15-летний школьник Эндрю Сазерленд пытался выучить список из 111 французских слов, обозначающих названия животных в процессе подготовки к тесту. Он учил эти слова по карточкам, и ему помогал отец: карандашом он помечал, какие слова уже выучены, а какие нет. Эндрю решил, что смог бы написать программу, которая облегчила бы процесс заучивания и могла бы отслеживать прогресс, как это делал отец, только точнее.

В итоге он написал такую программу и с ее помощью сдал следующий тест на «отлично». Друзья, которые готовились к тесту с помощью программы Эндрю, также сдали тест на «отлично». Через год усовершенствованная программа вышла в свет, а еще через два года на Quizlet.com уже было более 400 000 зарегистрированных пользователей, которые создали миллионы карточек.

Сейчас большинство функций сервиса Quizlet бесплатны, но также есть возможность приобрести платную подписку.

Для работы с онлайн-сервисом Quizlet необходимо

- перейти на веб-страницу <https://quizlet.com/>
- пройти несложную регистрацию (см. Рисунок 1).

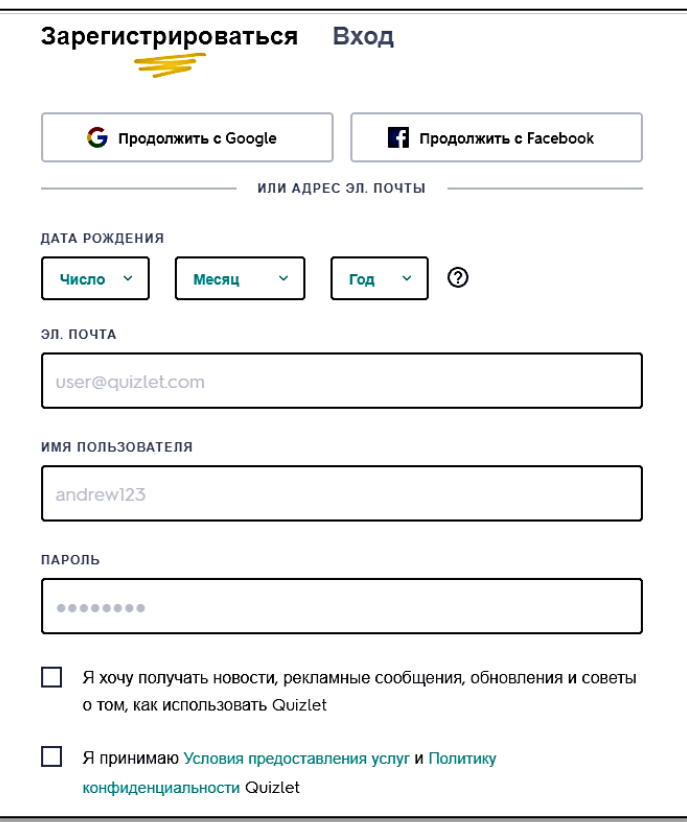

Рисунок 1. Окно регистрации на портале quizlet.com

После регистрации пользователь окажется на **Главной странице** сервиса, на которой будут отображены «Последние действия», недавно совершенные зарегистрированным на портале пользователем.

**Важно!** На Рисунке 2 отображена Главная страница с имеющимися лексическими модулями. Если пользователь зарегистрировался впервые, то «Последние действия» будут пустые.

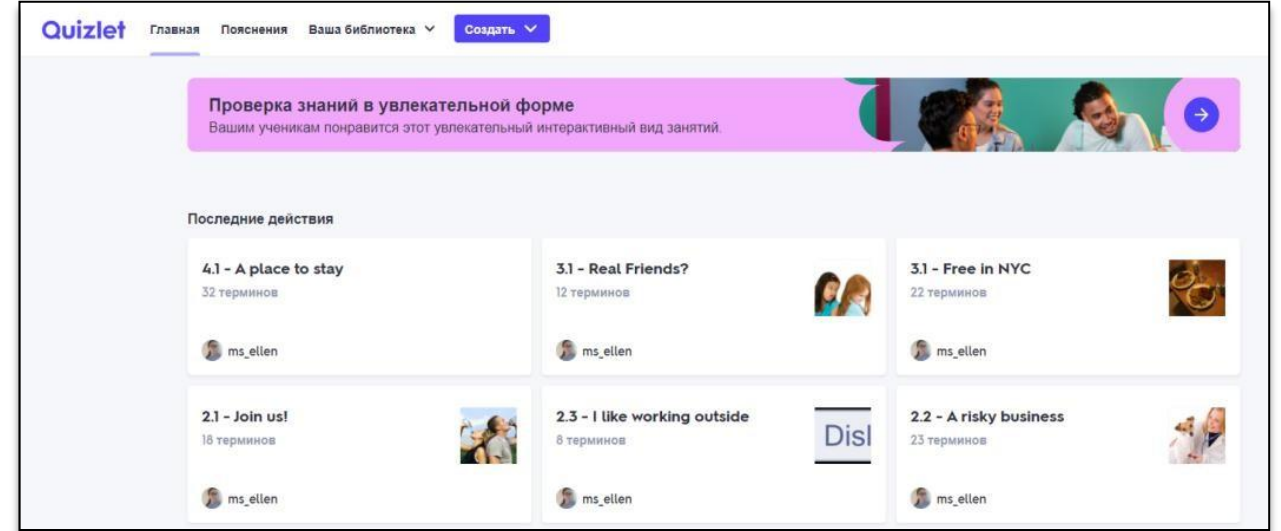

Рисунок 2. Главная страница

На Рисунке 3 продемонстрирована функция под названием «Библиотека», которая содержит в себе все имеющиеся учебные модули, созданные с использованием данного сервиса

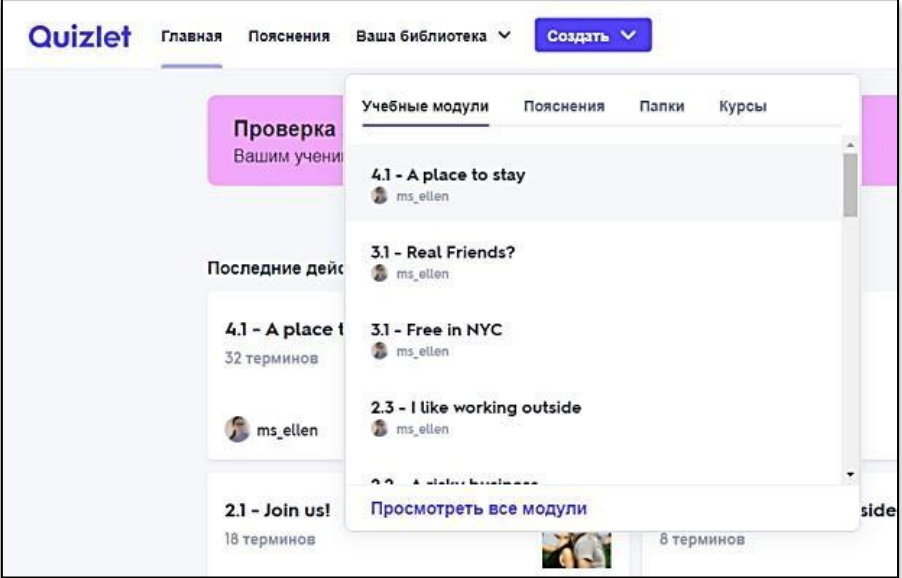

Рисунок 3. Функция «Библиотека»

Также предусмотрена возможность сортировки по Папкам и присвоения модуля к определенному курсу (см. Рисунок 4):

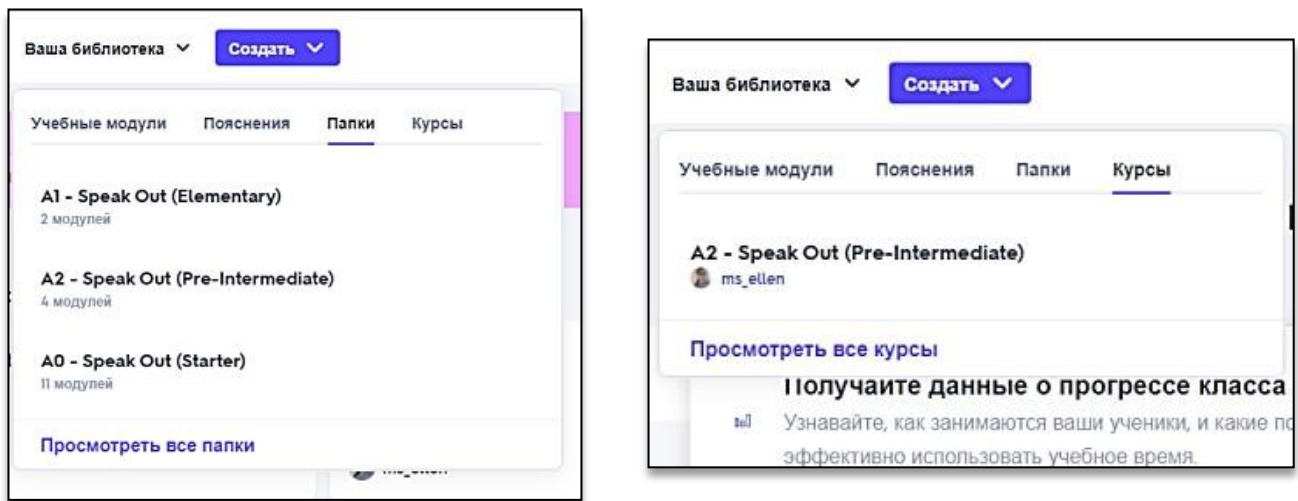

Рисунок 4. Подразделы «Папки» и «Курсы»

Для создания учебного модуля необходимо воспользоваться кнопками: **Создать – Учебный модуль** (см. Рисунок 5):

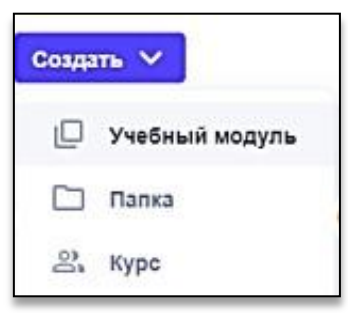

Рисунок 5. Алгоритм создания нового лексического блока (папки, курса)

**Важно!** В случае необходимости создания Папки или Курса, следует воспользоваться кнопками: **Создать – Папка** или **Создать – Курс**

После того, как будет заполнено название и описание учебного модуля, можно приступить к формированию двуязычных лексических карточек. Вебстраница, демонстрирующая форму для создания карточек отражена на Рисунке6.

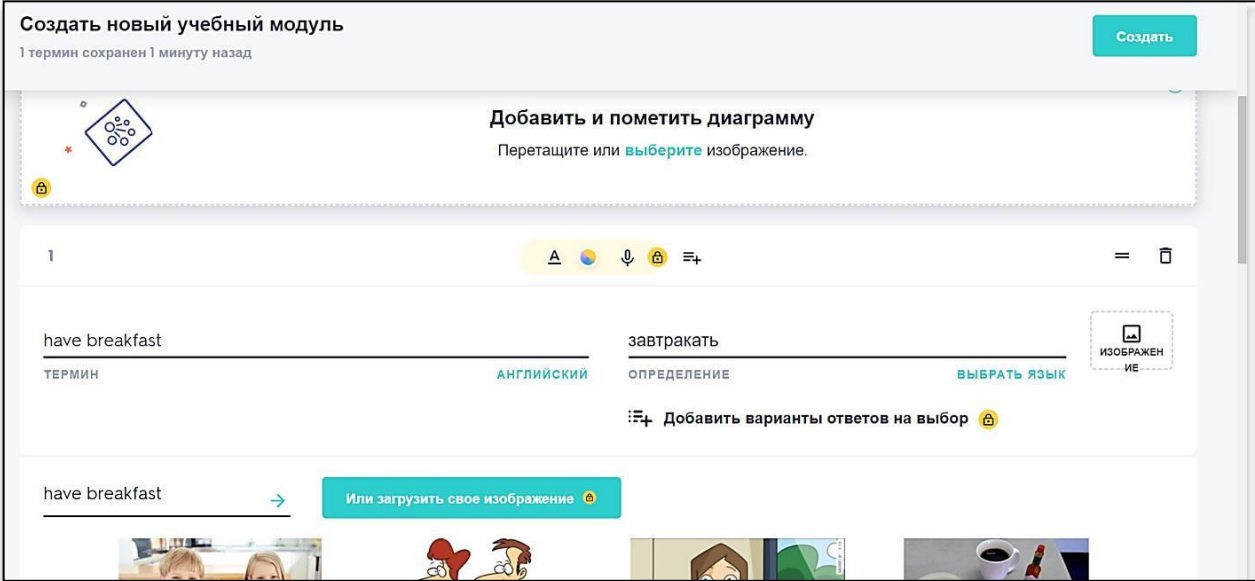

Рисунок 6. Форма для создания учебного модуля

При заполнении поля **Термин**, система автоматически может предложить перевод в поле **Определение**, в зависимости от выбранного языка (русский, французский, итальянский и т.п.), а также тематически связанную со словом картинку. *Платные функции* содержат различные варианты форматирования текста (**полужирное написание,** *курсив,* подчеркивание), использование цветного маркера (хайлатер), возможность загрузки собственного изображения, а также запись произношения слова разработчиком учебного модуля.

**Важно!** Функционал онлайн-сервиса Quizlet предусматривает встроенное произношение. Платная функция позволяет передать обучающемуся различные особенности акцента.

Помимо создания двуязычных лексических карточек (с целью заучивания), данный онлайн-сервис может быть применим и для толкования слов. Принцип создания учебного модуля остается неизменным, меняется только содержание поля **Определение**, в котором разработчику модуля необходимо указать дефиницию слова, вписанного в поле **Термин** (см. Рисунок 7).

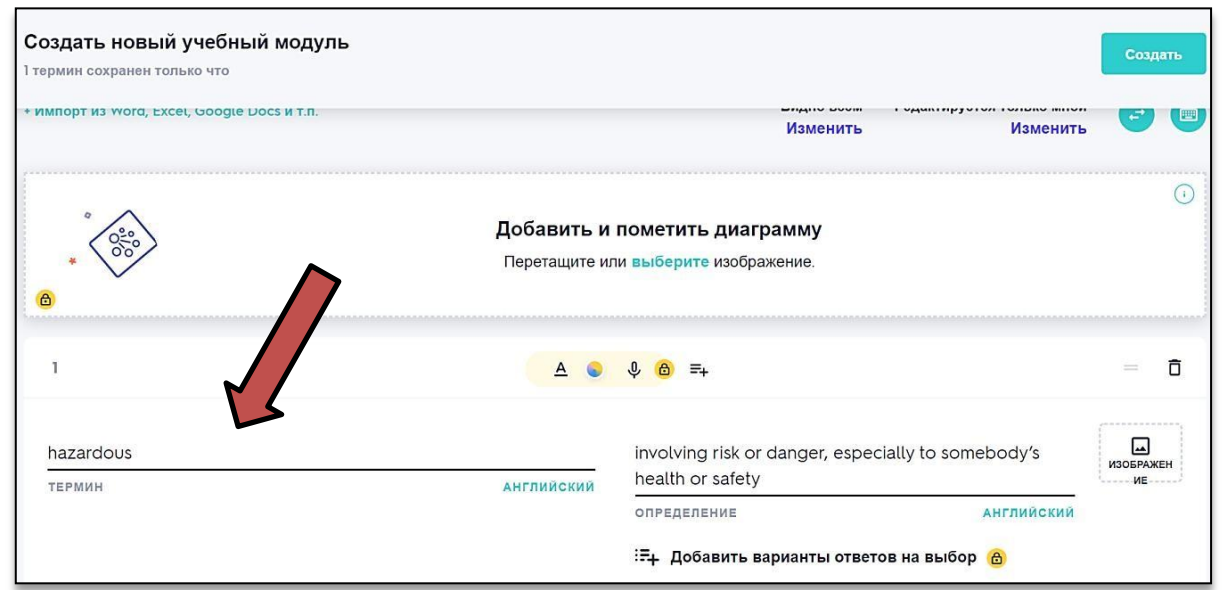

Рисунок 7. Создание учебного модуля, содержащего толкование изучаемых слов

Работа с данным сервисом с целью пополнения, закрепления, изучения лексического запаса возможна в следующих форматах:

- 1. Карточки
- 2. Заучивание
- 3. Письмо
- 4. Правописание
- 5. Тест
- 6. Подбор
- 7. Гравитация

Для того, чтобы перейти к изучению материала, следует перейти на главную страницу и выбрать необходимый учебный модуль, затем нажать на него (см. Рисунок 8).

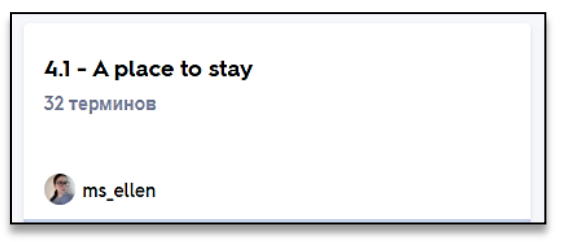

Рисунок 8. Вид учебного модуля на главной странице сервиса

Перед глазами появится первая в списке лексическая карточка. При нажатии на нее появится перевод и тематическое изображение (см. Рис. 9).

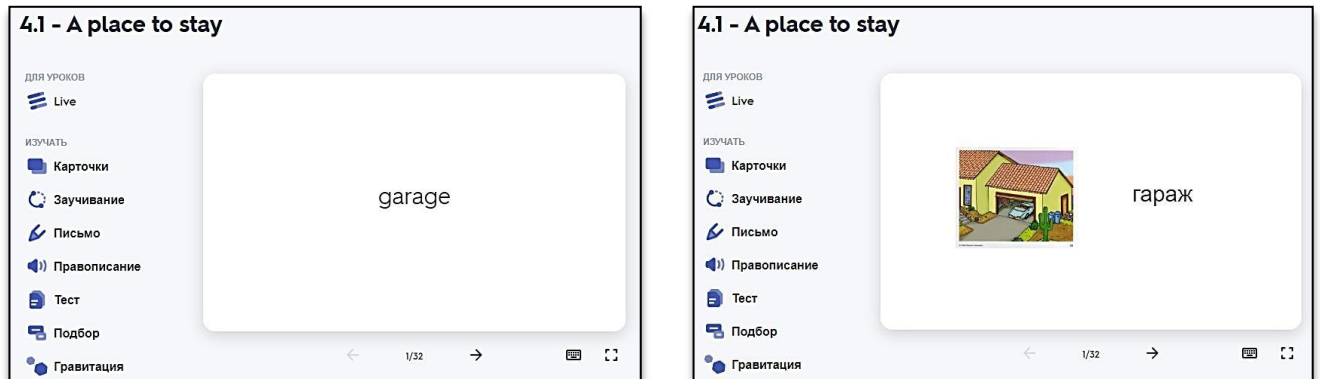

Рисунок 9. Демонстрация содержания учебного модуля 4.1 – A place to stay

Слева доступен список из возможных вариантов изучения лексического материала. Рассмотрим подробнее каждый из них:

 **Карточки** – последовательный просмотр слова и его значения по системе Лейтнера (англ. Leitner system). Данный метод широко используется для эффективного запоминания и повторения с помощью карточек и был предложен немецким ученым и журналистом Себастьяном Лейтнером в 70-е годы XX века. Принцип изучения заключается в применении метода интервальных повторений, где карточки повторяются через увеличивающиеся интервалы. В этом методе флешкарточки рассортированы в группы в зависимости от того, насколько хорошо обучающийся усвоил информацию на каждой карточке. Например, при изучении иностранного языка обучающийся пытается вспомнить значение слова, написанного на флеш-карточке. Если он вспоминает его, то карточка перекладывается в следующую группу. Если же нет, то карточка возвращается в первую группу.

Каждая следующая группа повторяется через увеличивающийся интервал (см. Рисунок 10).

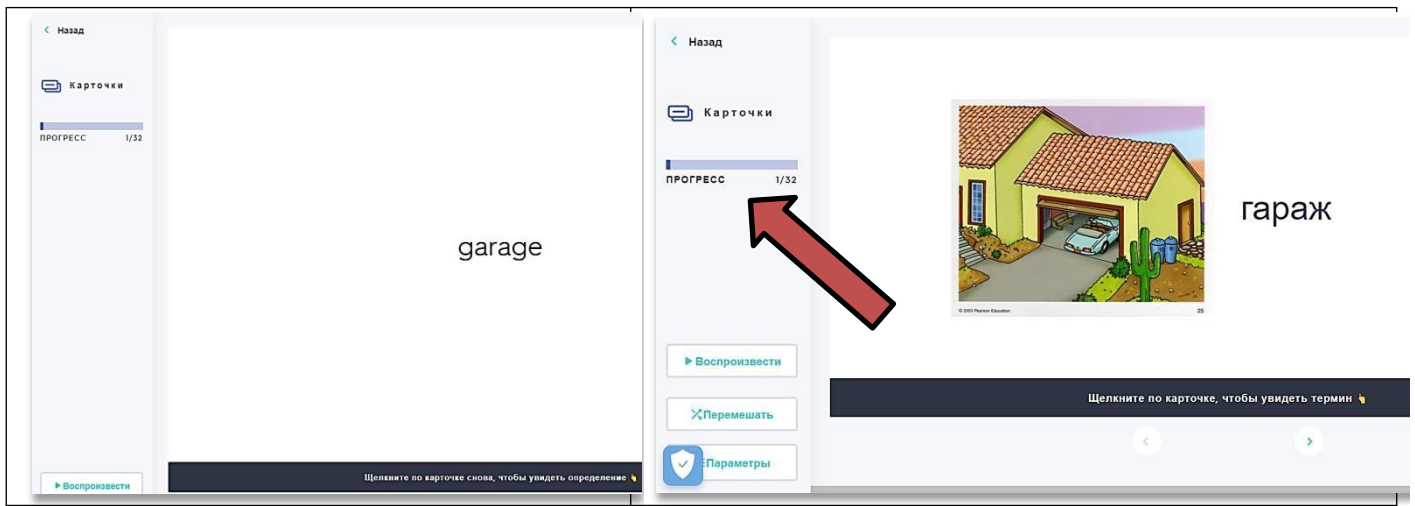

Рисунок 10. Демонстрация встроенного функционала «Карточки»

Слева виден прогресс, т.е. общее количество просмотренных карточек. В нижнем левом углу доступны функции: **Воспроизвести, Перемешать, Параметры**. **Параметры** используются для того, чтобы произвести настройку данного варианта изучения (см. Рисунок 11).

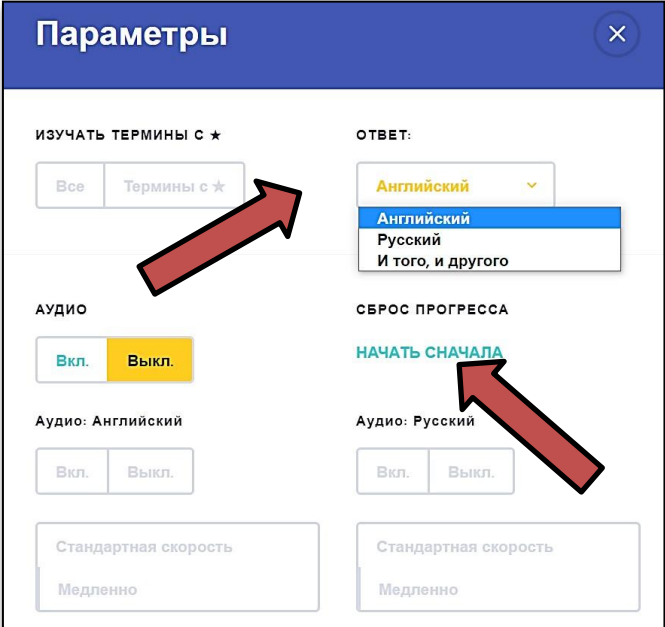

Рисунок 11. Окно «Параметры»

Возврат к изучаемому Учебному модулю производится путем нажатия кнопки **Назад.**

 **Заучивание** – обучающийся взаимодействует с изучаемым материалом путем выполнения заданий тестового типа. Объективность тестирования достигается

путем стандартизации процедуры проведения и путем стандартизации и проверки показателей качества отдельных заданий и тестов в целом. Тесты представляют собой своеобразную базу для проведения мониторинга, корректировки сравнений, определения уровня усвоения материала. Термины из учебного модуля «подаются» небольшими группами, что упрощает их запоминание (см. Рисунок 12).

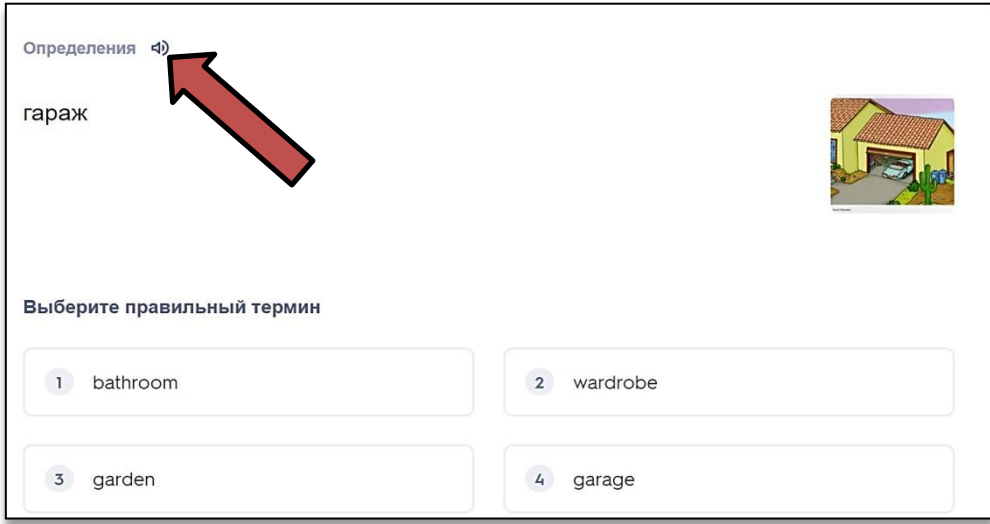

Рисунок 12. Демонстрация встроенного функционала «Заучивание»

В ходе выполнения заданий система отслеживает корректность ответов (см. Рисунок 13)

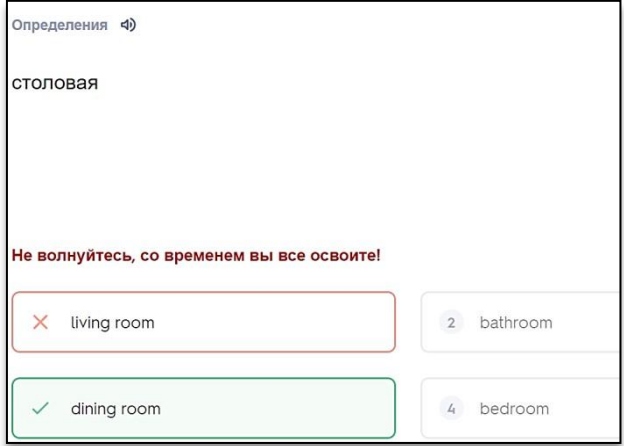

Рисунок 13. Демонстрация встроенной системы для проверки ответов

 **Письмо** – данный тип изучения направлен на отработку орфографии. Письмо и письменная речь в методике обучения иностранному языку выступают не только как средство обучения, но всё более как цель обучения иностранному языку. Письменная речь наряду с говорением представляет собой так называемый продуктивный вид речевой деятельности и выражается в фиксации определённого содержания графическими знаками. Психофизической основой письменной речи

является взаимодействие двигательного, зрительного и слухо-речемоторного анализаторов. Опора на все анализаторы в обучении дает значительно больший эффект (см. Рис. 14).

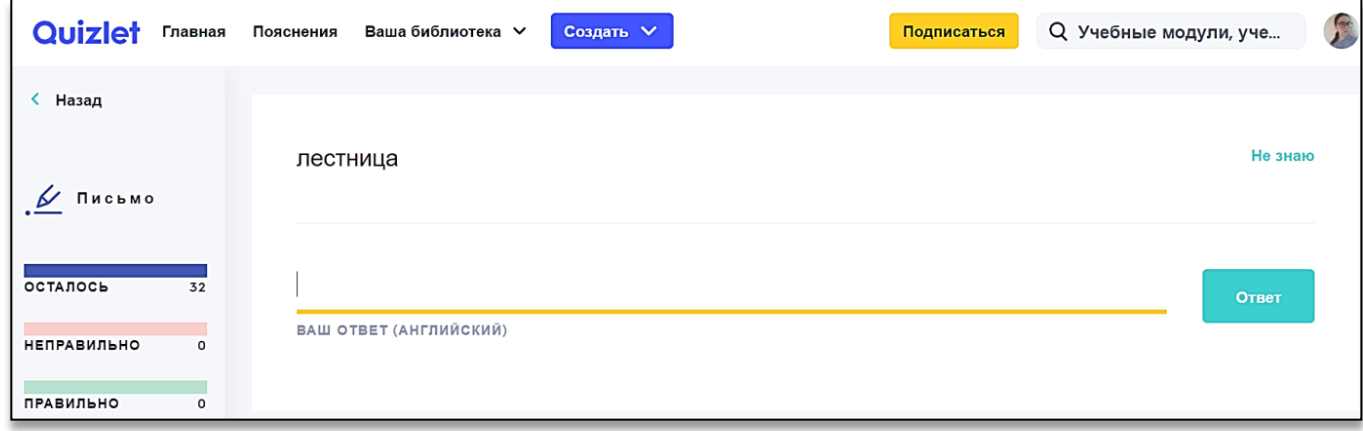

Рисунок 14. Демонстрация встроенного функционала «Письмо»

 **Правописание –** развитие навыка аудирования. Аудирование даёт возможность овладевать звуковой стороной изучаемого языка, его фонемным составом и интонацией; ритмом, ударением, мелодикой. Через аудирование идёт усвоение лексического состава языка и его грамматической структуры. В то же самое время аудирование облегчает овладение говорением, чтением и письмом. Если обучающийся понимает звучащую речь, ему легче понять и графическую речь. Аудирование позволяет формировать умение предвосхищать смысловое содержание высказывания и воспитывать культуру слушания (см. Рисунок 15).

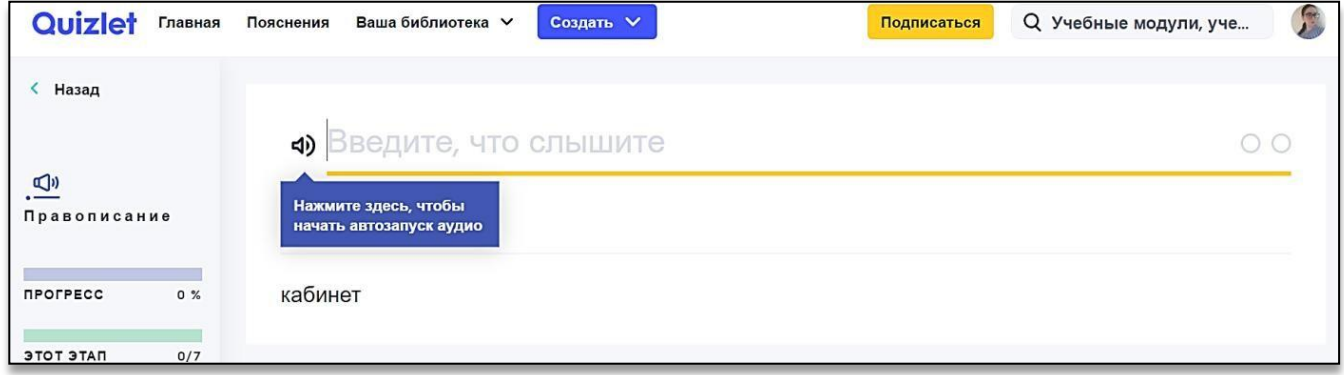

Рисунок 15. Демонстрация встроенного функционала «Письмо»

 **Тест** – также, как и в случае изучения материала с использованием функционала «Заучивания», обучающийся взаимодействует с материалом путем выполнения заданий тестового типа. Отличием является то, что в формате «Тест» скомбинированы задания различного типа (см. Рисунок 16).

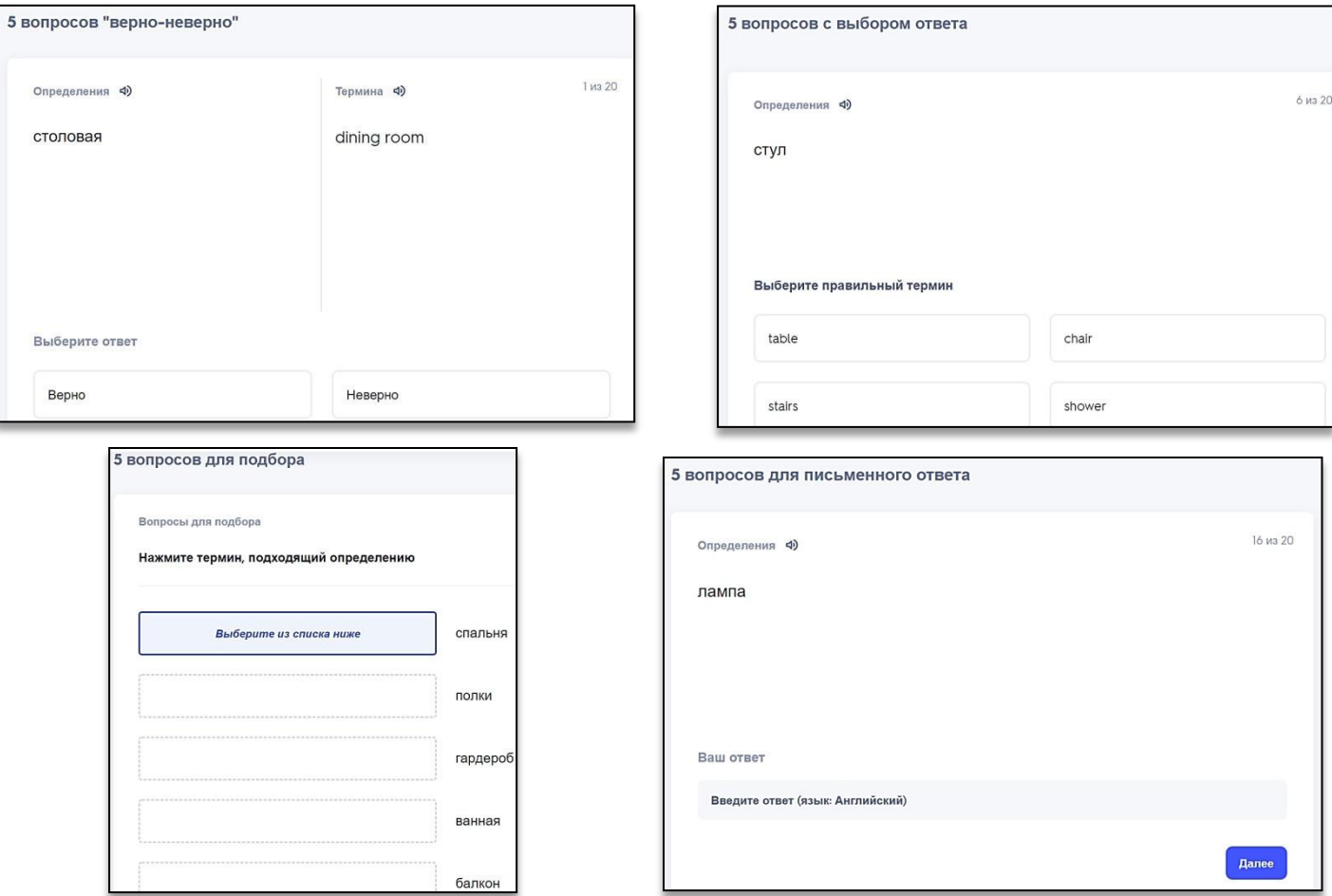

Рисунок 16. Демонстрация встроенного функционала «Тест»

 **Подбор** – игровая форма изучения материала со встроенной рейтинговой системой. Обучающемуся необходимо перетаскивать элементы на экране левой кнопкой мыши с целью «очистки» экрана (см. Рисунок 17).

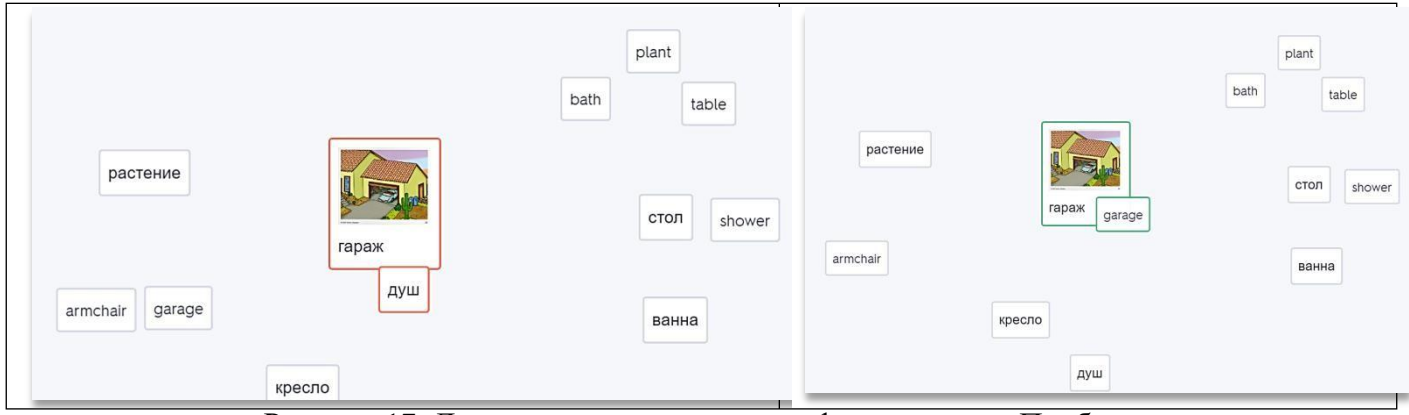

Рисунок 17. Демонстрация встроенного функционала «Подбор»

 **Гравитация** – игровая форма изучения материала. Обучающемуся необходимо вписать в поле перевод слова, которое будет написано на графическом элементе «Астероид». Усложнение заключается в том, что графический элемент динамичен, и обучающемуся необходимо вписать правильный ответ в поле за ограниченное количество времени (см. Рис. 18).

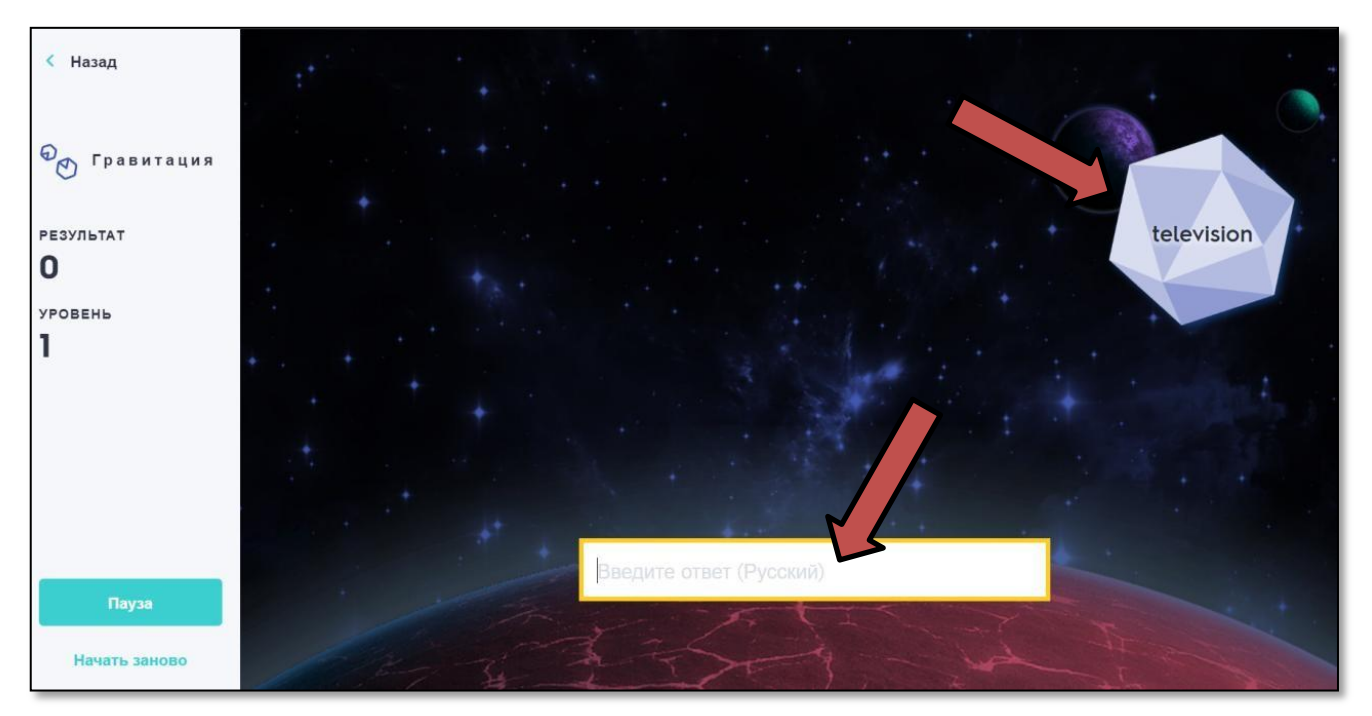

Рисунок 18. Демонстрация встроенного функционала «Гравитация»

### **Вопросы для самоконтроля:**

1. Для чего был создан онлайн-сервис Quizlet?

2. Перечислите имеющийся функционал Quizlet, направленный на изучение или пополнение лексического запаса обучающегося.

3. Опишите процесс заучивания слов по системе Лейтнера.

4. Охарактеризуйте встроенный функционал «Подбор» и «Гравитация». По Вашему мнению, чем он будет привлекателен для взрослого обучающегося?

### **Практическое задание:**

1. Разработайте 5 учебных модулей для урока иностранного языка. Ограничений в выборе учебного пособия нет.

2. Каждый учебный модуль должен содержать описание (название урока, который был выбран Вами в учебном пособии).

3. Поместите созданные учебные модули в Папку с одноименным названием учебного пособия.

## <span id="page-15-0"></span>**1.2. Edmodo**

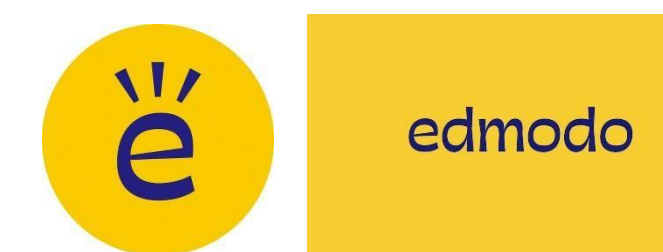

Edmodo – это образовательная социальная сеть, бесплатный ресурс для коммуникации со студентами, позволяющая публиковать образовательный контент, общаться в режиме реального времени, управлять группами и классами.

*История возникновения.* Edmodo была основана Николасом Боргом и Джеффом О'Хара в 2008 году студентами-технологами, работающими в отдельных школах Чикаго , в качестве безопасного средства микроблогов для учащихся. В 2010 году Edmodo запустила сообщества «subject» и «publishers», цифровую медиабиблиотеку, справочный центр и «родительские аккаунты» для общения с учителями, другими родителями и учениками.

Edmodo позволяет организовать взаимодействие между участниками образовательного процесса за пределами основного учебного времени. Облачная система Edmodo эффективно справляется с задачами управления обучением.

Основные функции приложения:

1. коммуникация с обучающимися

2. отслеживание успеваемости обучающихся

3. электронная библиотека (преподаватель самостоятельно формирует материал)

4. функция «запланированная» публикация

5. интеграция с облачными системами Google Drive, Microsoft OneDrive.

Для работы с данным ресурсом необходимо:

а) студенту

- перейти на сайт <https://new.edmodo.com/>
- нажать «Зарегистрироваться»
- выбрать тип аккаунта «Student Account» (см. Рисунок 19)

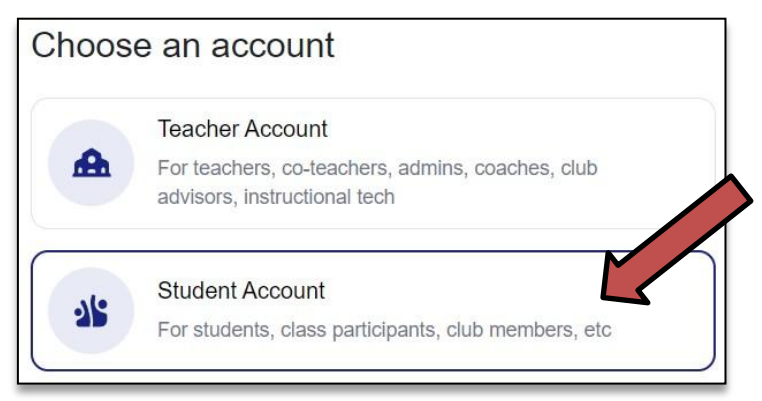

Рисунок 19. Окно с типом регистрации аккаунта

 выбрать страну (от этого будет зависеть часовой пояс в приложении) (см. Рисунок 20)

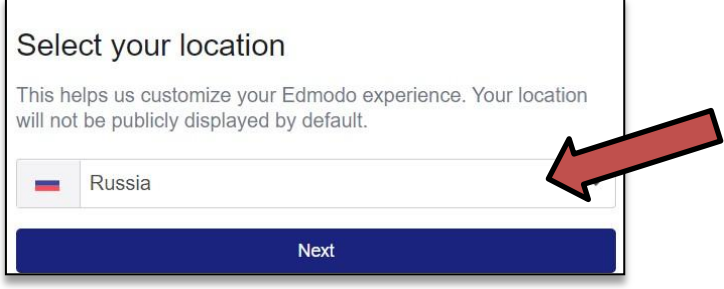

Рисунок 20. Выбор страны

 Ввести имя в поле «Username» (раскладка не принципиальна), а также пароль и электронную почту. Ввод электронной почты необходим для восстановления доступа к аккаунту, в случае его потери.

 **Class or School Code** студент должен ввести после того, как преподаватель создаст в этом приложении онлайн-класс, которому будет принадлежать зарегистрированный студент. На этапе регистрации поле **Class or School Code** можно пропустить (см. Рисунок 21).

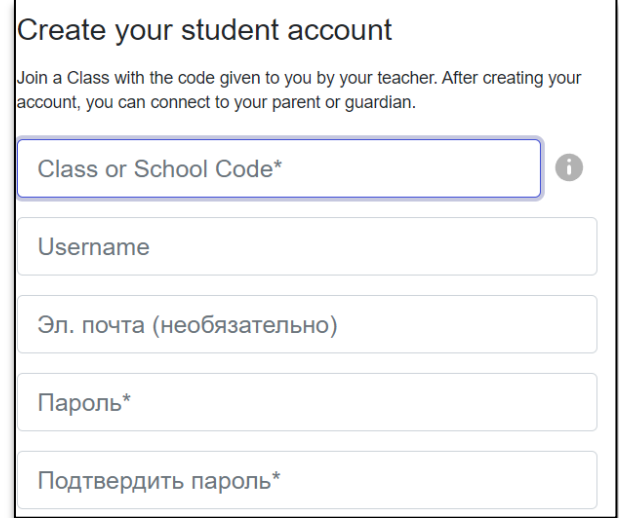

Рисунок 21. Окно регистрации студенческого аккаунта

# **б) преподавателю**

- перейти на сайт <https://new.edmodo.com/>
- нажать «Зарегистрироваться»
- выбрать тип аккаунта «Teacher Account» (см. Рисунок 22).

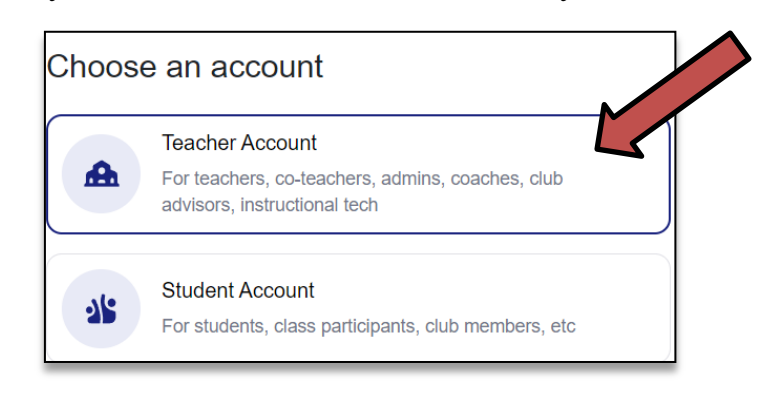

Рисунок 22. Окно с типом регистрации аккаунта

выбрать страну (от этого будет зависеть часовой пояс в приложении) (Рис. 23).

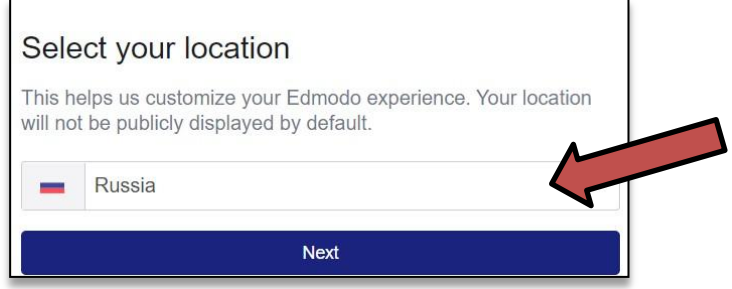

Рисунок 23. Выбор страны

 Ввести адрес электронной почты и пароль. Ввод **School Code** позволит преподавателю автоматически быть включенным в состав школы/университета, при условии регистрации школы или университета в системе. Если код неизвестен, то его можно не вводить.

 Подтвердить регистрацию, нажав на ссылку в электронном письме и на следующем этапе заполнить профиль (см. Рисунок 24).

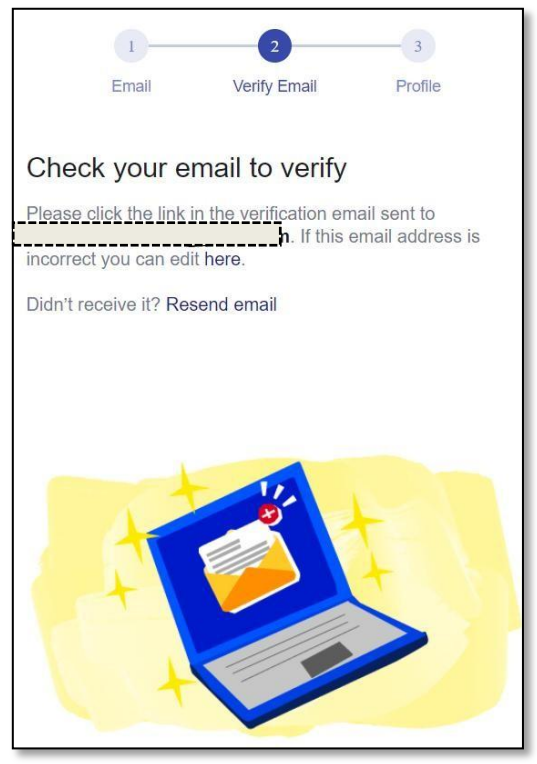

Рисунок 24. Окно подтверждения зарегистрированного адреса электронной почты

Главная страница представлена на рисунке 25.

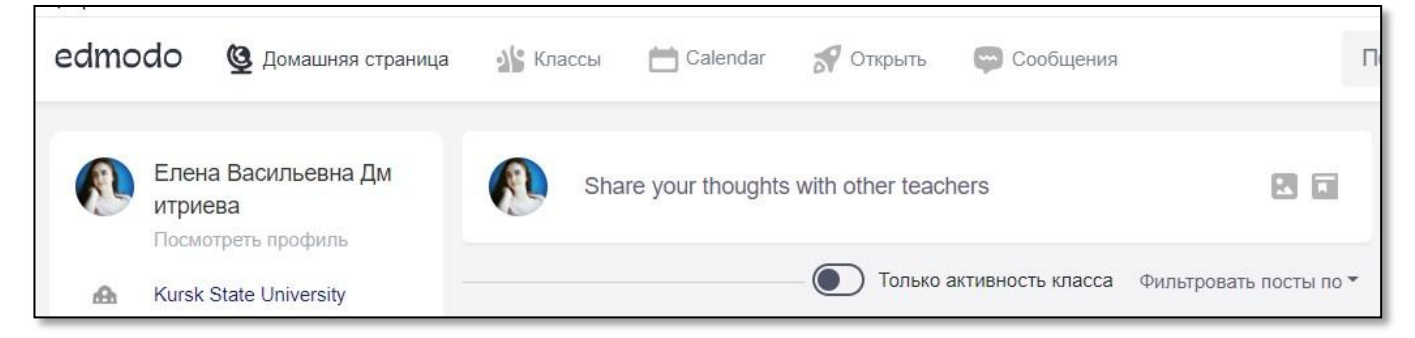

Рисунок 25. Главная страница онлайн-сервиса Edmodo

Для создания группы обучающихся (класса) необходимо:

- Нажать на
- Создать класс (см. Рисунок 26).

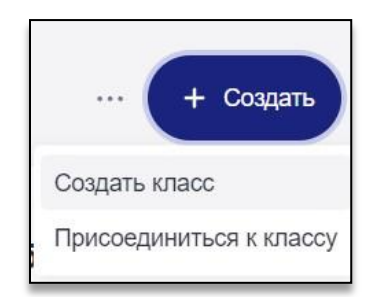

Рисунок 26. Алгоритм создания онлайн-класса

# Производим настройку класса (см. Рисунок 27).

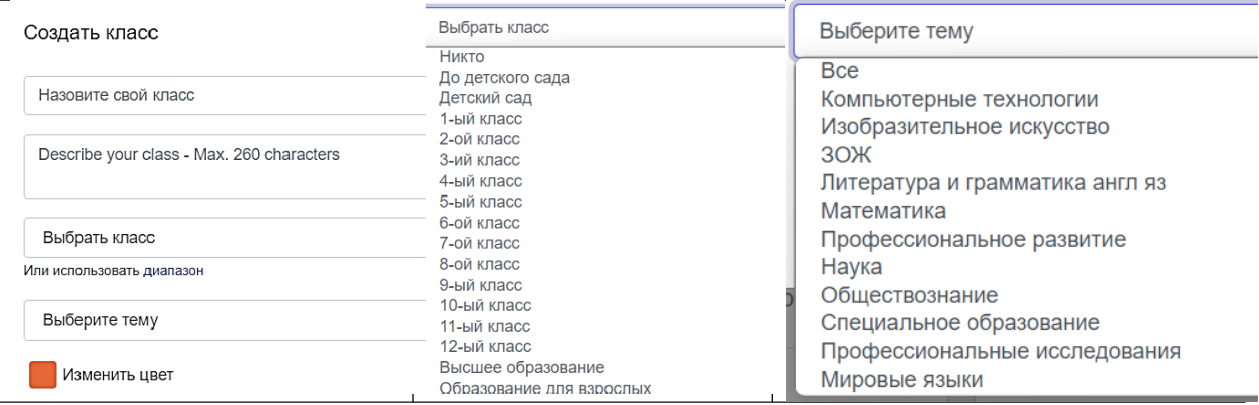

Рисунок 27. Окна настройки онлайн-класса

### Главная страница класса имеет следующий вид (см. Рисунок 28):

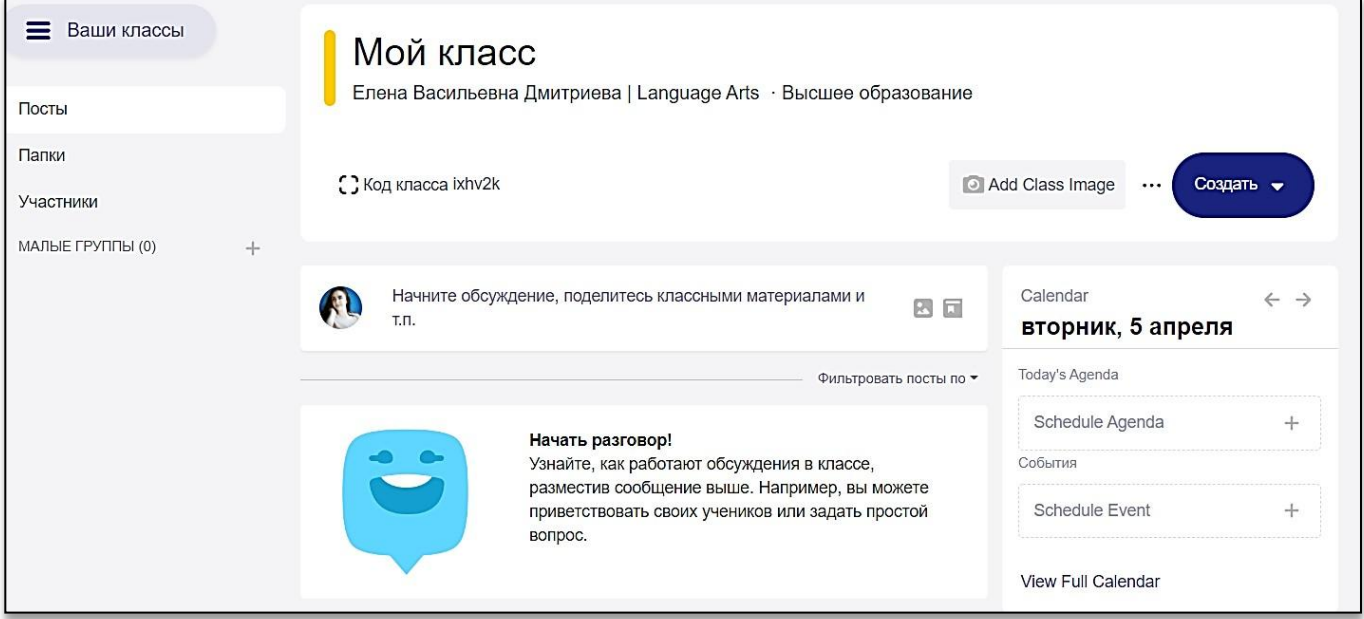

Рисунок 28. Главная страница созданного онлайн-класса

**Примечание:** «Посты» — это все размещённые публикации в данном классе; «Папки» — это сформированный преподавателем перечень материалов для совместного использования с классом (тесты, проверочные и контрольные задания, задания для Warm Up и т.п.); «Участники» — это список студентов, которые присоединились к онлайн-классу.

 Публикацию, которая может представлять собой как текстовую, так и аудиовизуальную информацию необходимо размещать в следующем поле (см. Рисунок 29):

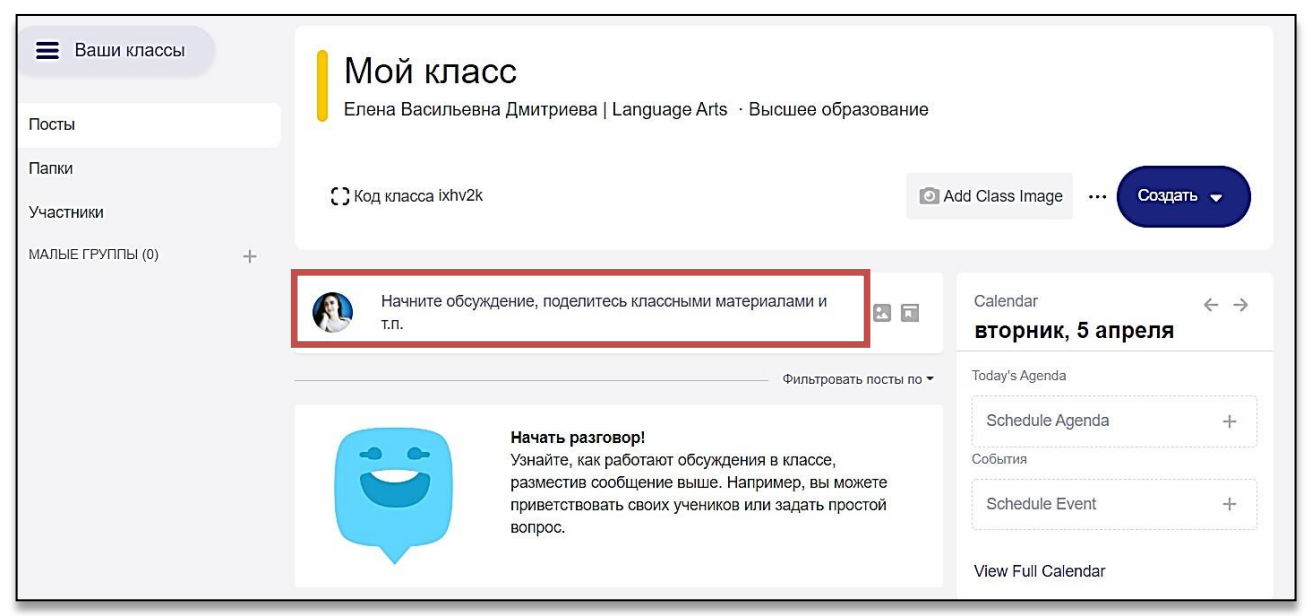

Рисунок 29. Демонстрация поля для ввода текстовой и аудиовизуальной информации

В процессе написания публикации предусмотрены возможности форматирования текста, вставки маркированного списка и прикрепления необходимых файлов. В итоге пост может иметь вид (см. Рис. 30):

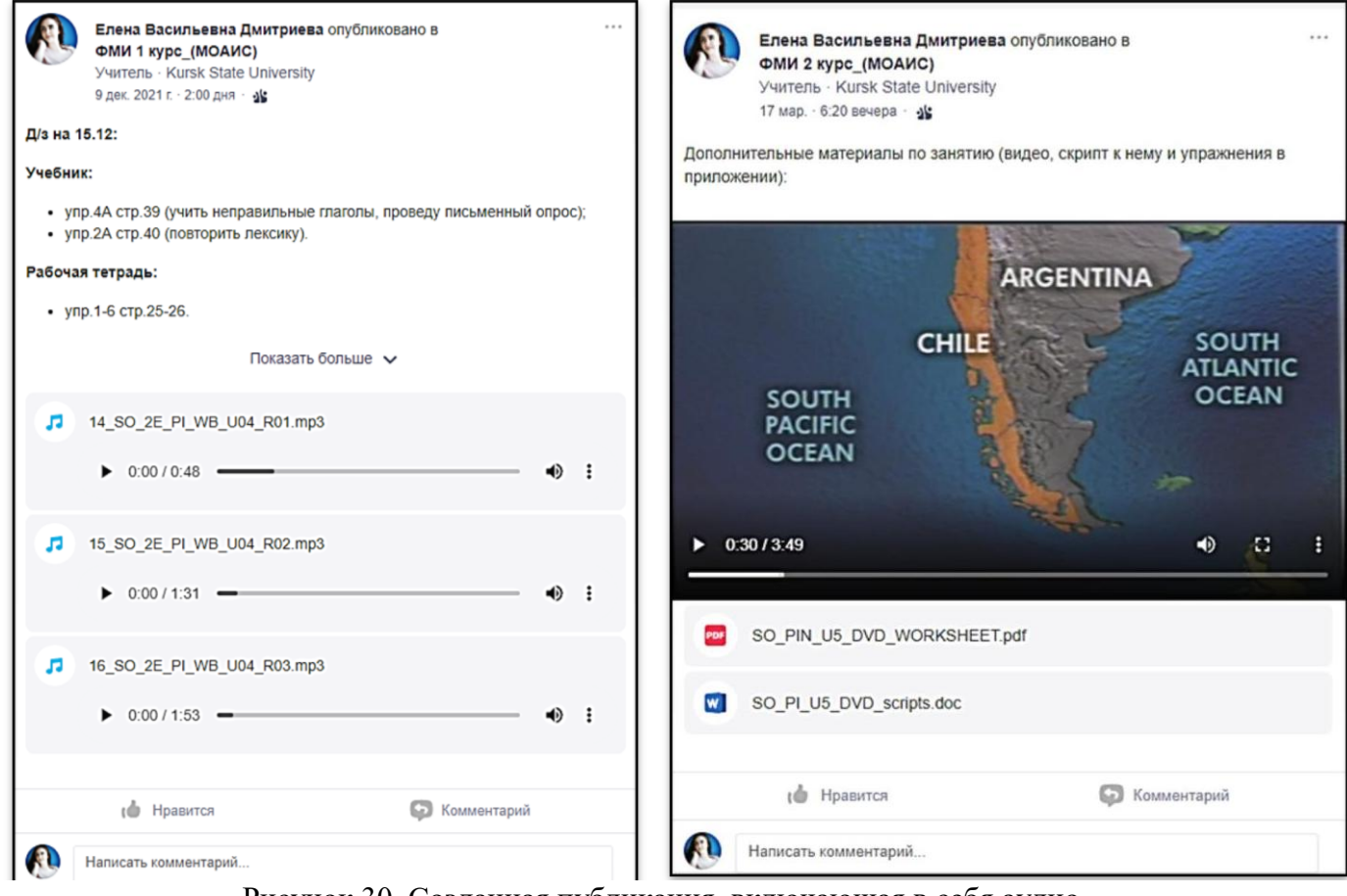

Рисунок 30. Созданная публикация, включающая в себя аудио-, видеоматериалы и текстовое сообщение

Одна из полезных функций Edmodo – это планирование публикации. Необходимо в поле, котором будет размещен текст публикации, выставить дату и время публикации. В указанные часы пост автоматически будет размещен без участия преподавателя. Также есть возможность выбора групп, для которых планируемый пост будет опубликован (см. Рисунок 31).

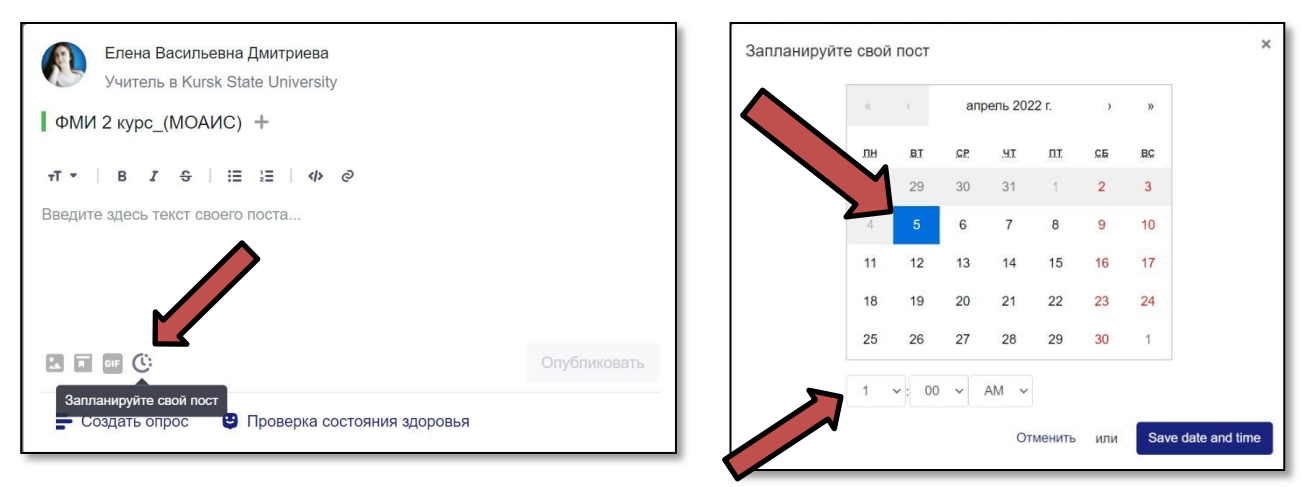

Рисунок 31. Настройка планируемой публикации

Помимо всех вышеперечисленных функций, есть возможность интеграции Microsoft OneDrive и Google Drive в среду данного приложения.

Для этого необходимо:

 Нажать на фото профиля, затем **Library**, выбрать облачное хранилище (Microsoft OneDrive и/или Google Drive) и нажать **Connect** (см. Рисунок 32).

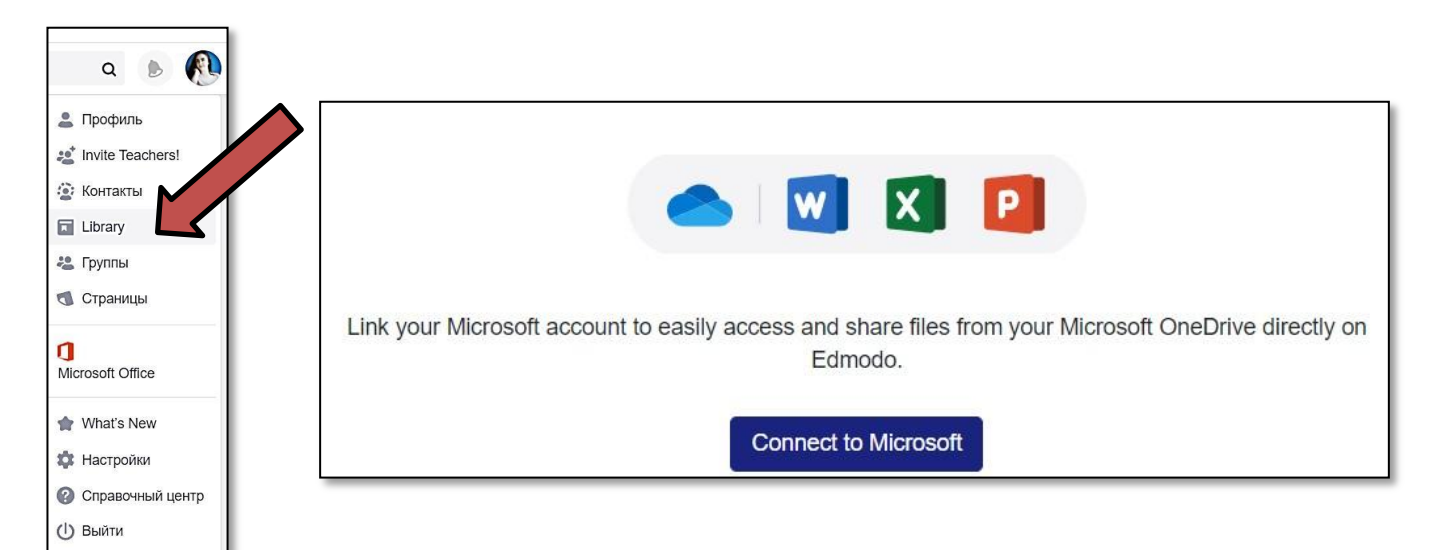

Рисунок 32. Интеграция облачных сервисов и Edmodo

Также в Edmodo предусмотрены ответы на популярные вопросы от пользователей (F.A.Q.) и записи обучающих вебинаров по работе с данной образовательной средой, в которых подробным образом разъясняется использование функционала данного веб-ресурса (см. Рисунок 33).

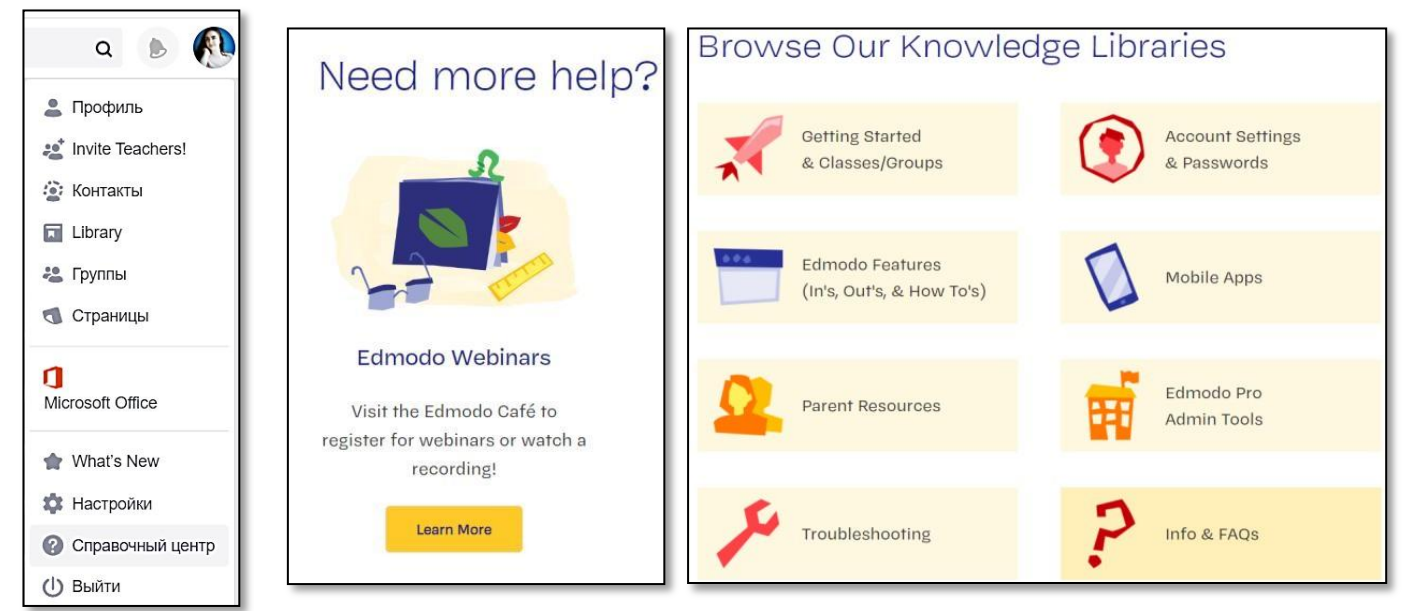

Рисунок 33. Обучающие вебинары

### **Вопросы для самоконтроля:**

1. Расскажите об основных функциях онлайн-класса Edmodo.

2. В чем, по Вашему мнению, заключается преимущество функции «запланировать публикацию».

3. Озвучьте алгоритм интеграции облачных сервисов в оболочку Edmodo.

### **Практическое задание:**

1. Создайте профиль преподавателя и онлайн-класс, предварительно произведя необходимые настройки.

2. Загрузите во встроенную библиотеку учебно-методический комплекс (учебное пособие, рабочая тетрадь, аудио- и видеофайлы).

3. Опубликуйте 5 постов для участников класса. Каждый из постов должен содержать: текстовое сопровождение прикрепленного материала, аудио- или видеоматериал, согласно теме урока.

# <span id="page-23-0"></span>**1.3. Google Class**

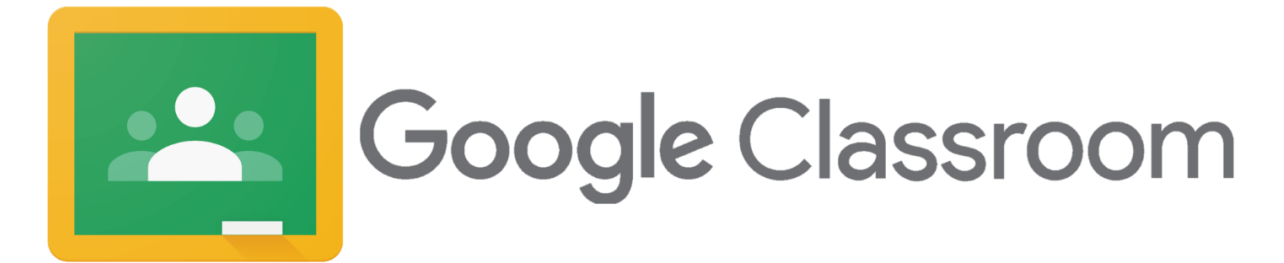

Сервисы Google — это набор web-инструментов, предназначенных для решения широкого круга повседневных бытовых и профессиональных задач. **Google Class** — это бесплатная интерактивная платформа от корпорации Google для создания и реализации дистанционных образовательных ресурсов. Google Classroom позволяет преподавателям создавать курсы, проводить вебинары и тестировать обучающихся.

По сути, компании Google собрала в одном сервисе несколько своих инструментов. Среди них, диск для хранения файлов, Google Docs для публикации текстовых лекций, презентации, опросы, сервис для видеовстреч и календарь для планирования обучения.

Интернет-сервис Google Classroom полностью на русском языке. Подходит для организации обучения в школах и вузах.

Для работы с данным сервисом необходимо иметь зарегистрированный аккаунт в Gmail. Для этого необходимо перейти по ссылке <https://accounts.google.com/signup/v2/webcreateaccount>

При переходе в электронную почту открыть **Приложения Google** и выбрать **Classroom (**см. Рисунок 34).

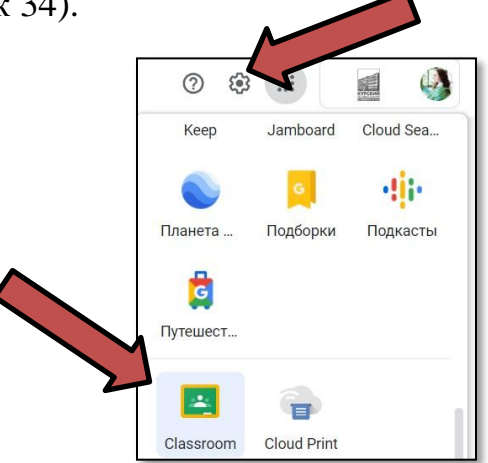

Рисунок 34. Переход в оболочку Google Classroom

Для создания онлайн-класса необходимо поэтапно проделать действия, описанные на Рисунке 35.

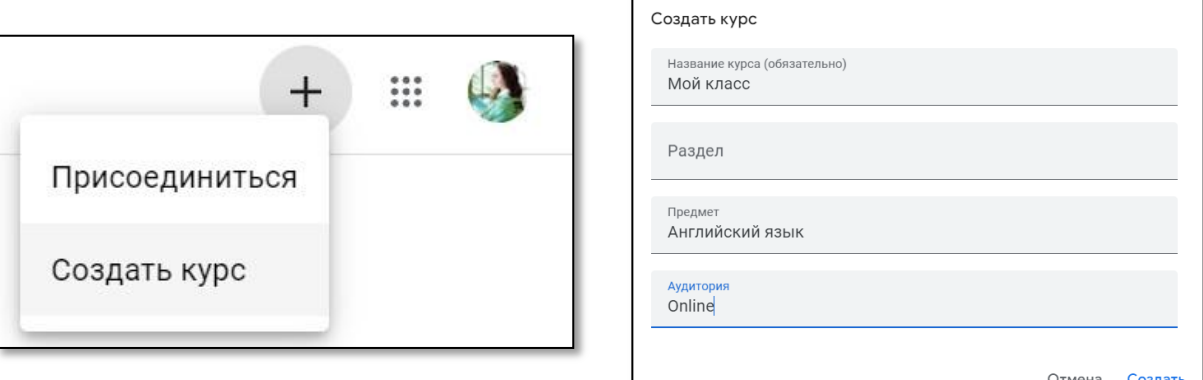

Рисунок 35. Создание онлайн-класса и его настройка

Интерфейс главной страницы **Лента** с подразделами **Задания, Пользователи, Оценки** продемонстрирован на рисунках 36, 37. Только что созданный курс содержит всевозможные подсказки для преподавателя и дает возможность настроить главную страницу под свои потребности.

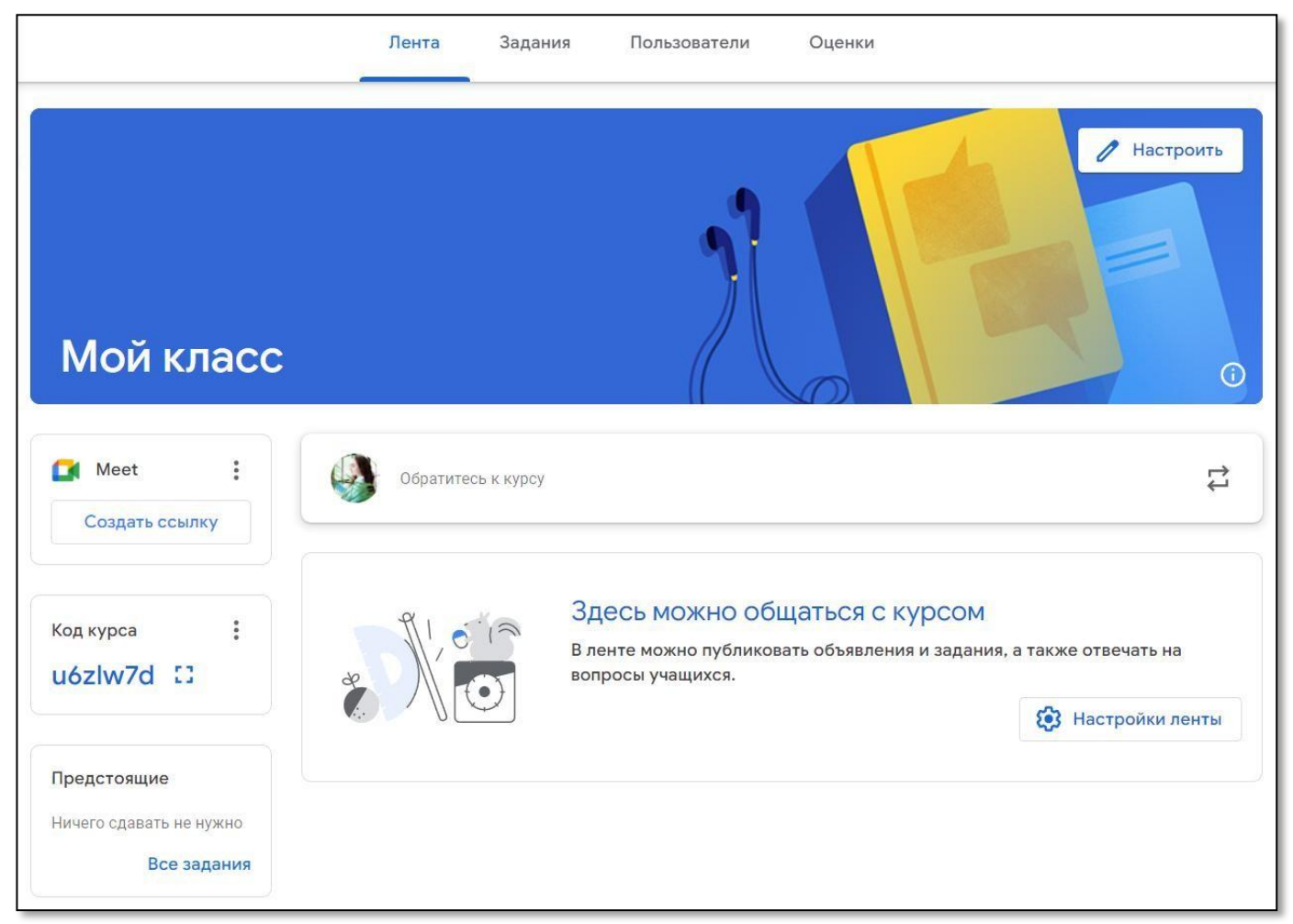

Рисунок 36. Интерфейс главной страницы созданного онлайн-класса

# **MOAUC 113.1**

|                                        |                                                                                     | $\check{~}$ |
|----------------------------------------|-------------------------------------------------------------------------------------|-------------|
| Код курса<br><b>P.A.</b><br>L.         | Обратитесь к курсу                                                                  | ₽           |
| Предстоящие                            | Пользователь Mariya Burak добавил задание: 04 05 2022 - B2<br>自<br>4 мая            | ።           |
| Ничего сдавать не нужно<br>Все задания | Пользователь Mariya Burak добавил задание: Listening Test 1 Part 3<br>自<br>8 февр.  | ፡           |
|                                        | Пользователь Mariya Burak добавил задание: Listening Test 1 Part 1<br>自<br>8 февр.  |             |
|                                        | Пользователь Mariya Burak добавил задание: Solo Travel in Australia<br>自<br>8 февр. |             |

Рисунок 37. Интерфейс главной страницы активного онлайн-класса

Интерфейс раздела **Пользователи** продемонстрирован на Рисунке 38. В случае, когда обучающиеся присоединятся к онлайн-классу, будет виден поименный список участников онлайн-класса. Для того, чтобы добавить Учащихся к онлайн-классу необходимо использовать функцию **Пригласить учащихся.**

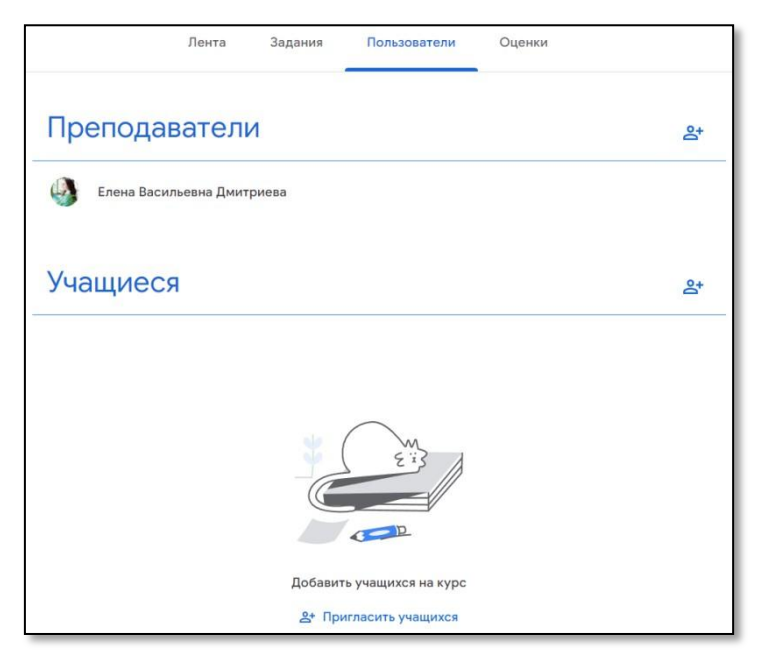

Рисунок 38. Интерфейс подраздела «Пользователи»

Подраздел **Оценки** служит для того, чтобы студент и преподаватель могли просматривать оценки за выполненные задания (см. Рисунок 39).

| ≡            | <b>MOAMC 113.1</b>       |                                |                                            |                                       |                              | Лента<br>Задания<br>Пользователи<br>Оценки |                                    |                                      |
|--------------|--------------------------|--------------------------------|--------------------------------------------|---------------------------------------|------------------------------|--------------------------------------------|------------------------------------|--------------------------------------|
|              |                          | 11 мая<br>04 05<br>$2022 - B2$ | 9 февр.<br>Listening<br><b>Test 1</b>      | 9 февр.<br>Listening<br><b>Test 1</b> | 9 февр.<br>Solo<br>Travel in | 23 дек. 20<br>Синхронн<br><b>ЫЙ</b>        | Срок сдач<br>Задание<br><b>для</b> | 24 нояб. 2.<br><b>The</b><br>Singing |
|              | Сортировать по фамилии • | из 46<br>из 5                  |                                            | из 8                                  | из 10                        | из 100                                     | из 100                             | из 10                                |
| 욕            | Средняя оценка по классу |                                |                                            |                                       |                              | 97                                         |                                    |                                      |
|              | Александр Костин         | M346                           | $\frac{\text{m}}{2}$ из 5<br>Сдано с опозд | $M_3 8$<br>Сдано с опозд              | M310<br>Сдано с опозд        | Пропущен с                                 | $\frac{1}{2}$ из 100               | Пропущен с                           |
|              | Артем Иванов             | Пропущен с                     | $\frac{\mu}{3}$ 5                          | M38                                   | $-4310$                      | Пропущен с                                 | $\mu$ з 100                        | $\frac{1}{2}$ из 10<br>Сдано с опозд |
| $\mathbf{m}$ | Вадим Жикулин            | $-4346$                        | $\frac{\text{m}}{2}$ из 5<br>Сдано с опозд | $\frac{\mu}{38}$<br>Сдано с опозд     | из 10<br>Сдано с опозд       | $-и3 100$                                  | $\frac{1}{2}$ из 100               | $\mu$ 3 10                           |
|              | Дмитрий Малеев           | Пропущен с                     | $\frac{\mu}{3}$ 5                          | M38                                   | $\frac{\mu}{\sigma}$ из 10   | Пропущен с                                 | $\mu$ з 100                        | $\mu$ з 10                           |

Рисунок 39. Интерфейс подраздела «Оценки»

Подраздел **Задания** содержит датированный список загруженных преподавателем заданий (см. Рисунок 40).

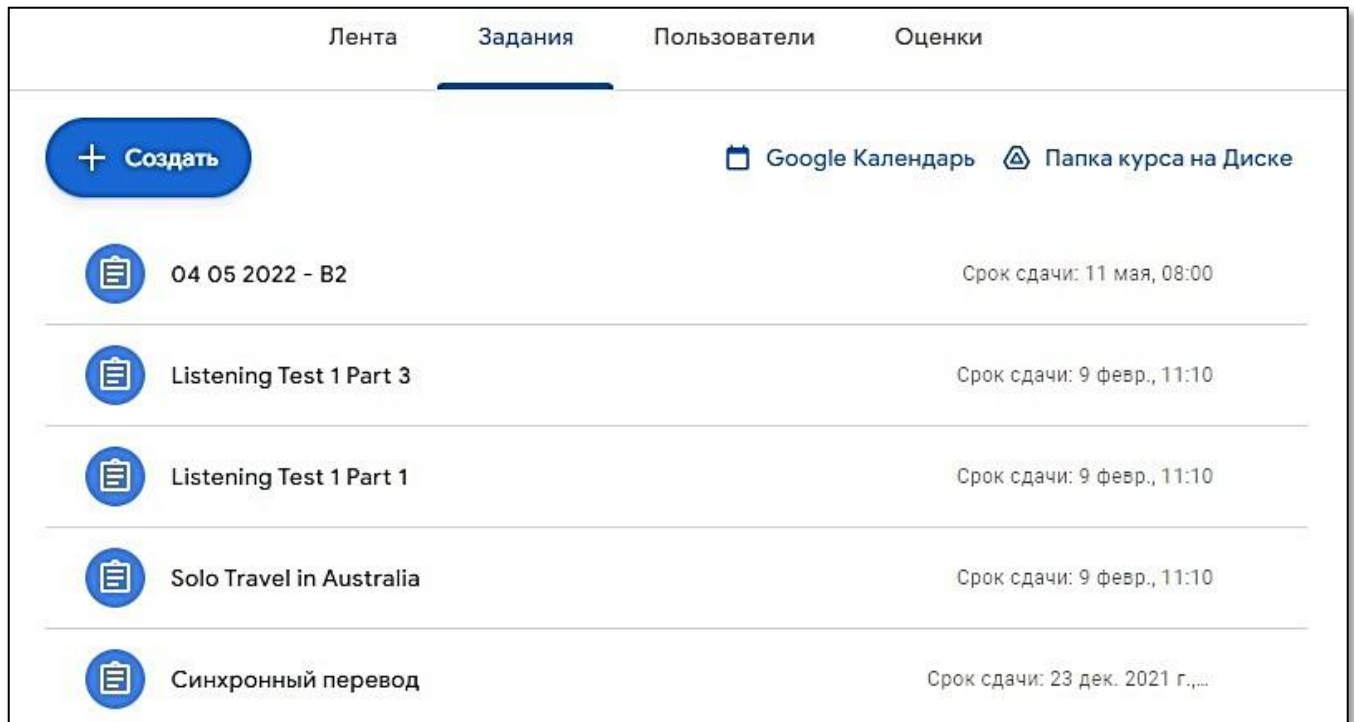

Рисунок 40. Интерфейс подраздела «Задания»

Чтобы создать задание, необходимо перейти с подраздела **Лента** на подраздел **Задания** и нажать кнопку

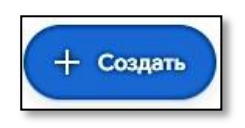

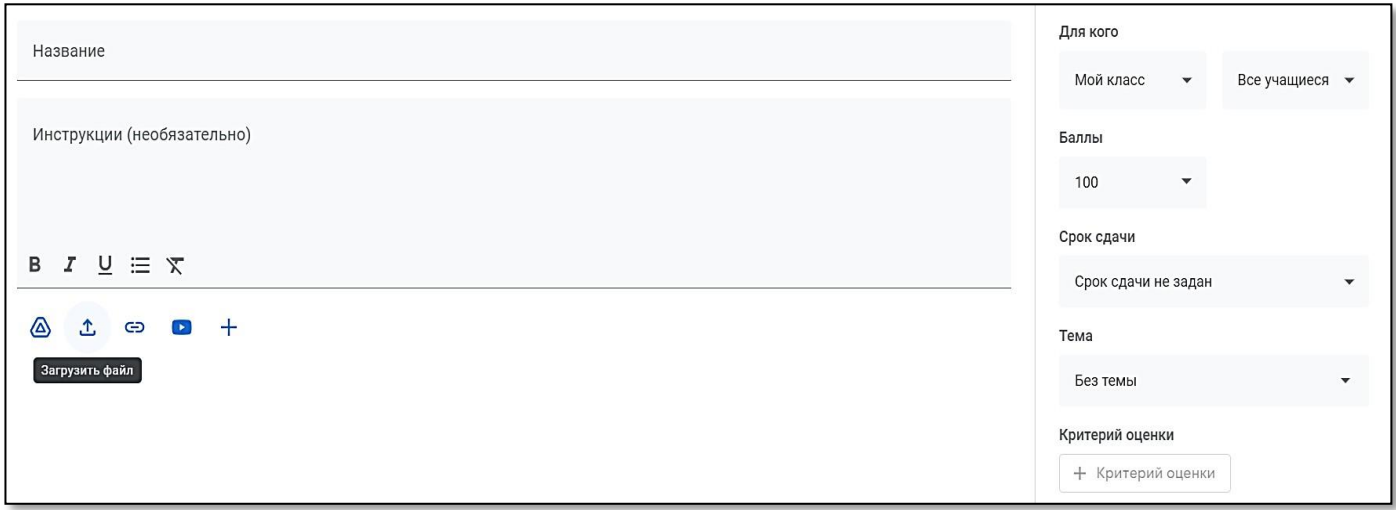

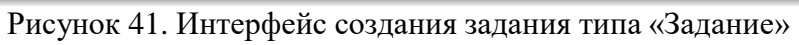

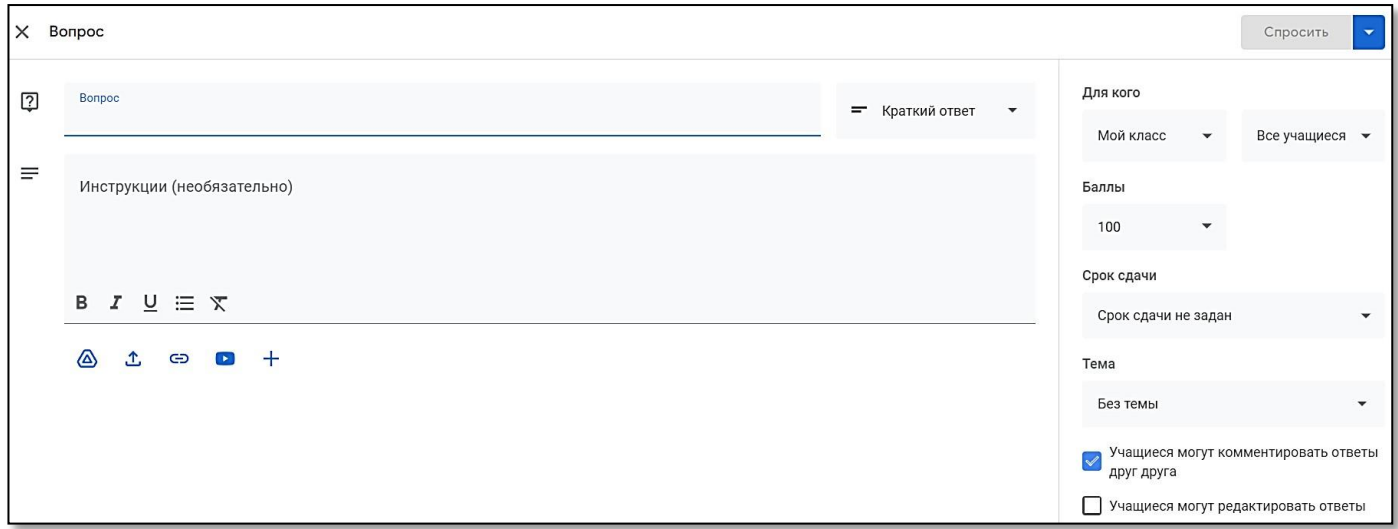

Рисунок 42. Интерфейс создания задания типа «Вопрос»

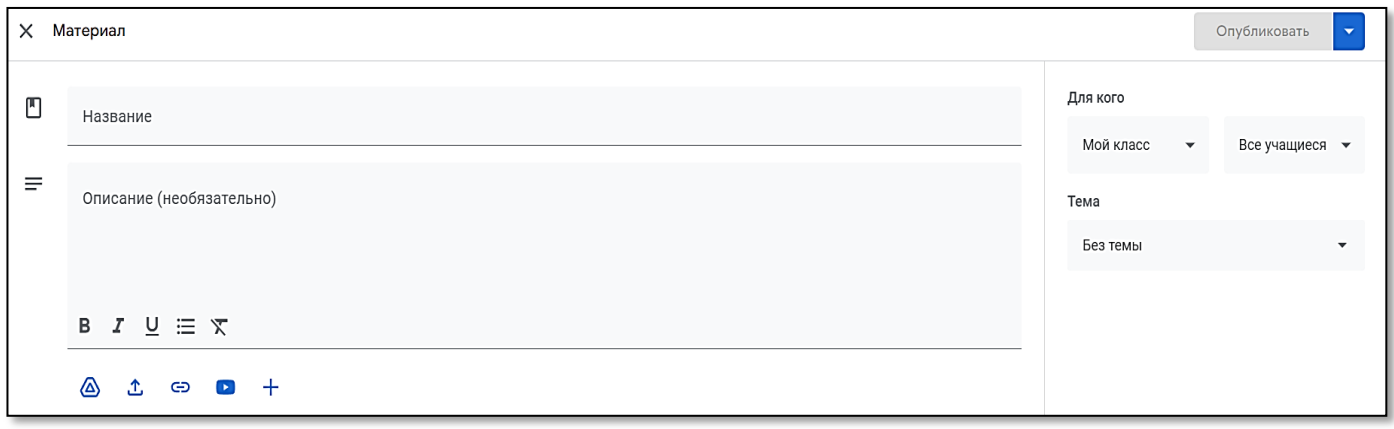

Рисунок 43. Интерфейс создания задания типа «Материал»

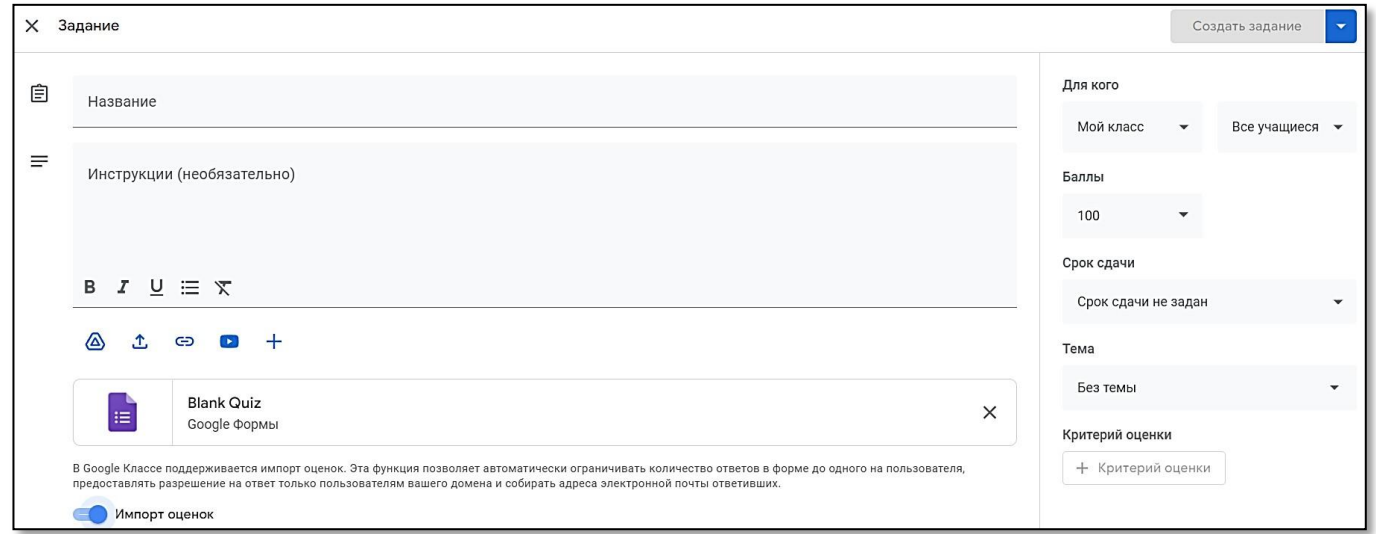

Рисунок 44. Интерфейс создания задания типа «Задание тестового типа»

Важно! **Задание тестового типа** создается при помощи заполнение шаблона в Google Forms (Blank Quiz) (см. Рисунок 45).

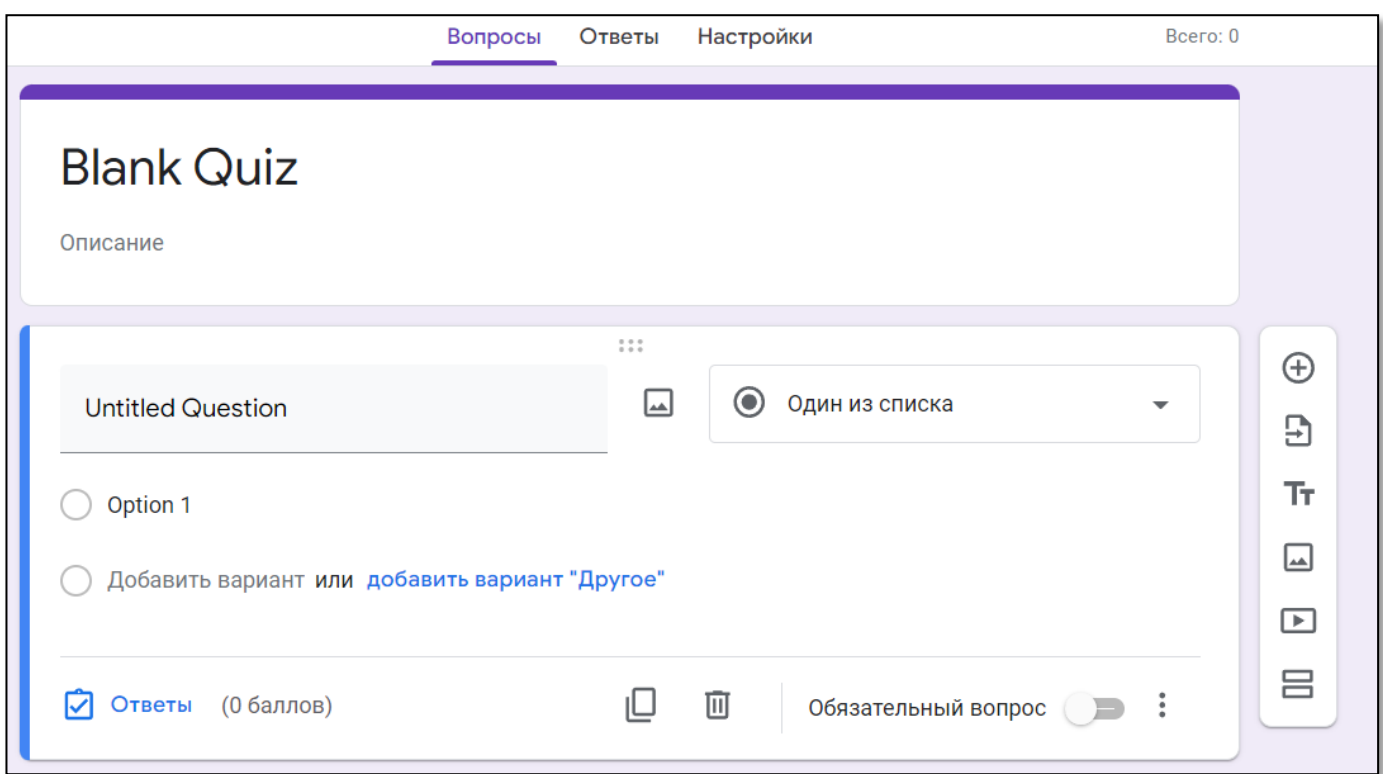

Рисунок 45. Интерфейс создания задания тестового типа в Google Forms

В таблице 1 представлен полный перечень условных знаков в Blank Quiz с подробным описанием их функционала. Все изменения в форме (Blank Quiz) сохраняются автоматически.

## Таблица 1

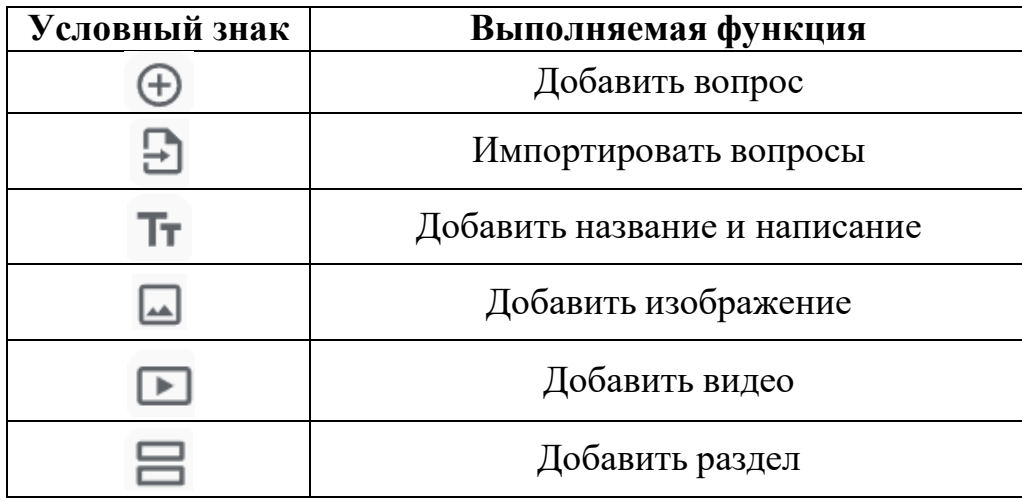

### **Вопросы для самоконтроля:**

1. Для каких целей могут быть использованы сервисы Google? Google Classroom?

2. Охарактеризуйте интерфейс онлайн-класса. Из каких подразделов он состоит? Возможно ли преподавателю настроить интерфейс «под себя»?

3. Расскажите про функционал следующих условных обозначений:

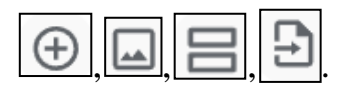

### **Практическое задание:**

- 1. Создайте онлайн-класс с использованием сервиса Google Classroom.
- 2. Настройте онлайн-класс.
- 3. Добавьте в класс обучающегося.
- 4. Загрузите в онлайн-класс по 3 задания каждого типа: Задание, Вопрос,

Материал, Задание тестового типа.

### **1.4.Miro**

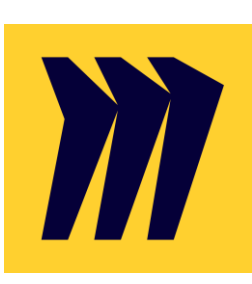

# Realtime **Board**

miro

# Miro – онлайн-платформа для совместной работы в образовательных и корпоративных целях. Интерактивная доска Miro – виртуальный аналог классической доски. С ее помощью можно не только наглядно показать материал студентам, но и организовать проектную и командную работу, визуализировать некий процесс, устроить мозговой штурм и, наконец, провести увлекательное, интерактивное занятие. Следует отметить, что MIRO – это российский стартап из Перми, который вышел на международный рынок. Сегодня MIRO пользуются такие крупнейшие компании, как Skyscanner, Autodesk, Netflix, Twitter и др.

Платформа частично бесплатная. В бесплатной версии приложения предусмотрено создание только 3-х «площадок». В платной версии количество создаваемых онлайн-площадок не ограничено.

Для работы с интерактивной доской необходимо:

перейти на веб-ресурс <https://miro.com/>

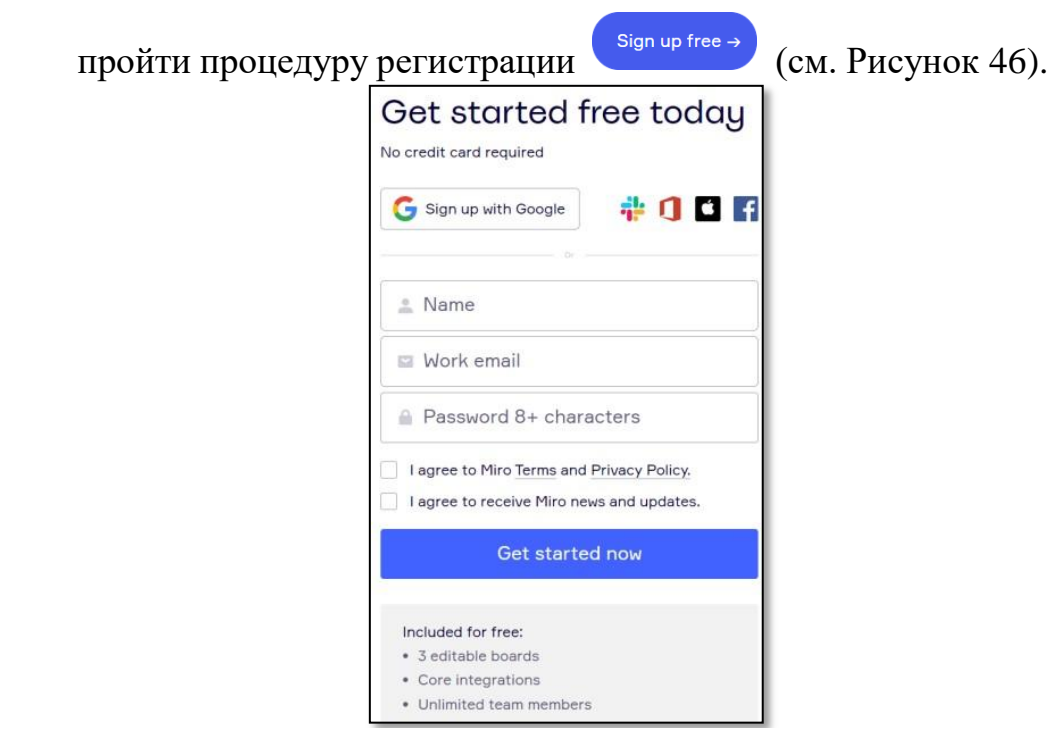

Рисунок 46. Окно регистрации в Miro.com

Интерфейс главной страницы представлен на рисунке 47.

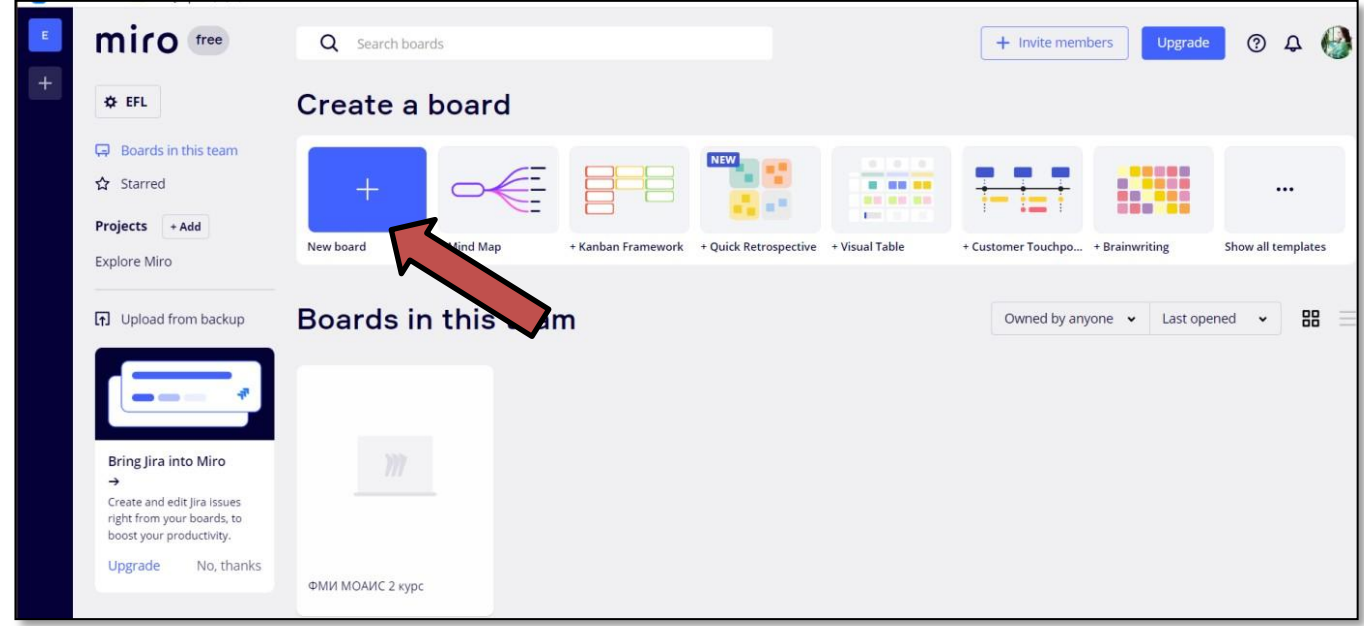

Рисунок 47. Интерфейс главной страницы веб-ресурса Miro.com

Для создания новой интерактивной доски необходимо нажать **New board** (см. Рисунок 48), после чего откроется пустое поле, которое будет представлять собой бесконечных размеров полотно (см. Рисунок 49).

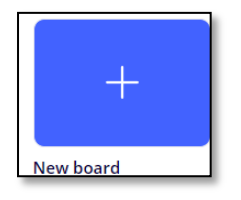

Рисунок 48. Создание новой интерактивной доски

miro free' ФМИ МОАИС 2 курс ☆ © Q 1°Q 8 ◎ □ 中 目 ≥  $\overrightarrow{p}$   $\overrightarrow{p}$   $\overrightarrow{p}$   $\overrightarrow{p}$  share  $\blacktriangleright$  $\Box$  $\mathbf T$  $\Box$  $\Theta$  $\overline{\phantom{a}}$  $\wedge$  $\qquad \qquad \Box$  $\sharp$  $\overline{[1]}$ »  $\sim$ 

Рисунок 49. Интерфейс созданной интерактивной доски

Редактирование интерактивной доски возможно при помощи встроенных элементов, которые располагаются в левой части экрана и имеют зафиксированное положение. Каждый из элементов имеет собственный условный знак (векторную иконку) и встроенный функционал (например, *обрезать, нарисовать, вставить, подписать* и т.п.). В таблице 2 представлен полный перечень условных знаков с подробным описанием их функционала.

Таблица 2

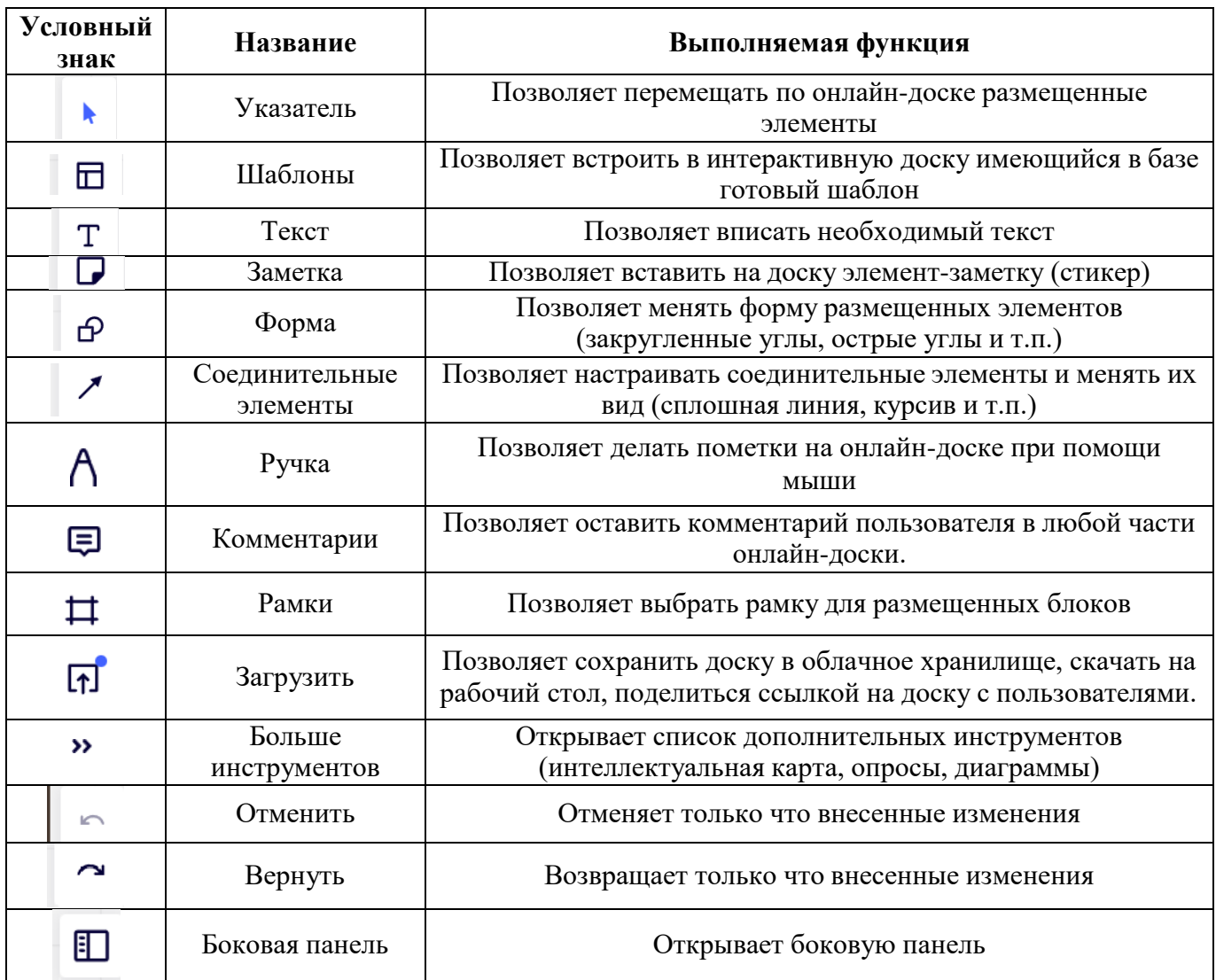

Создатель интерактивной доски может перемещаться по «полотну» при помощи зажатой правой кнопки компьютерной мыши (ПКМ). При необходимости выделить имеющиеся на доске элементы необходимо воспользоваться левой клавишей компьютерной мыши (ЛКМ). Ниже представлен пример интерактивной доски.

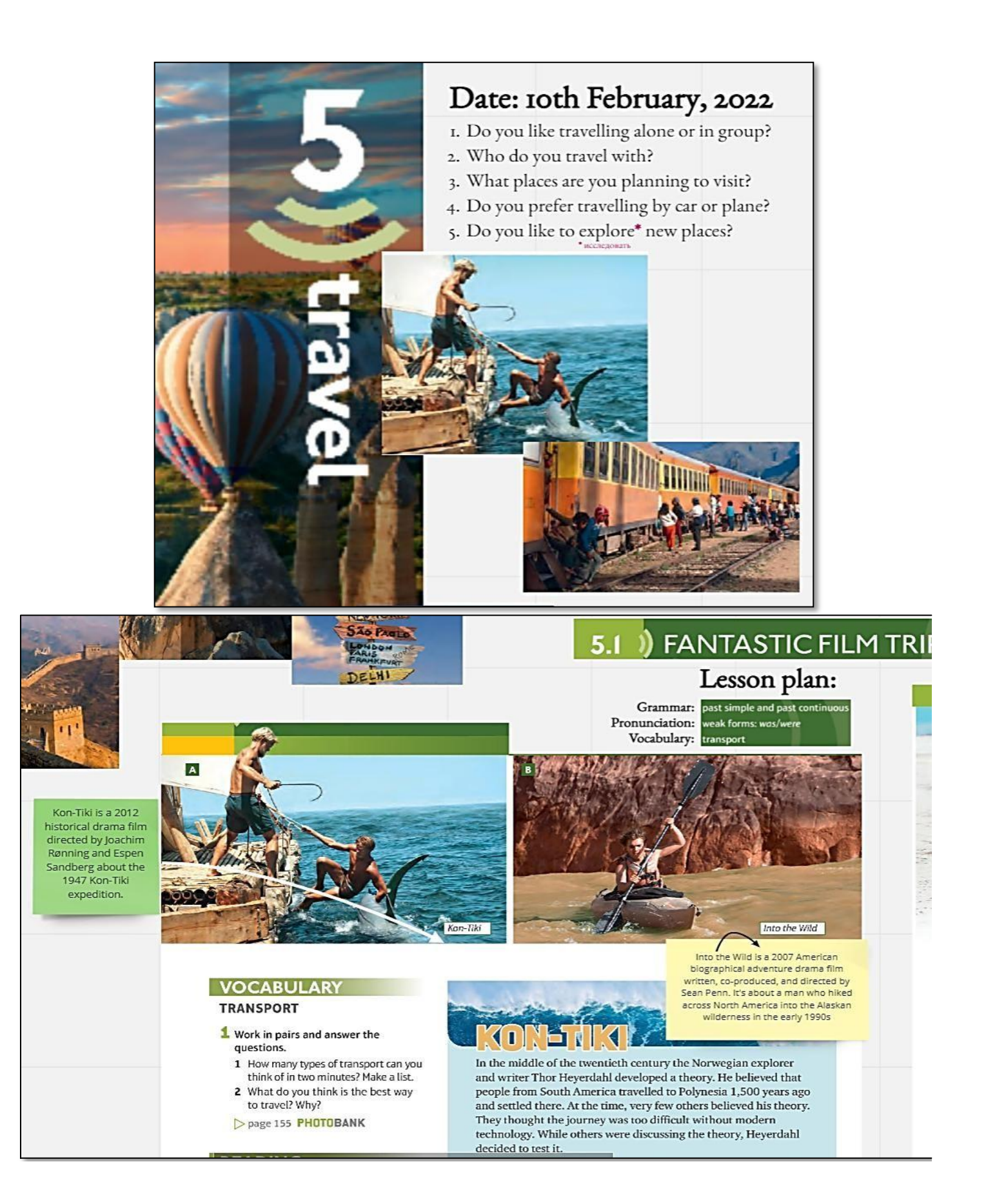

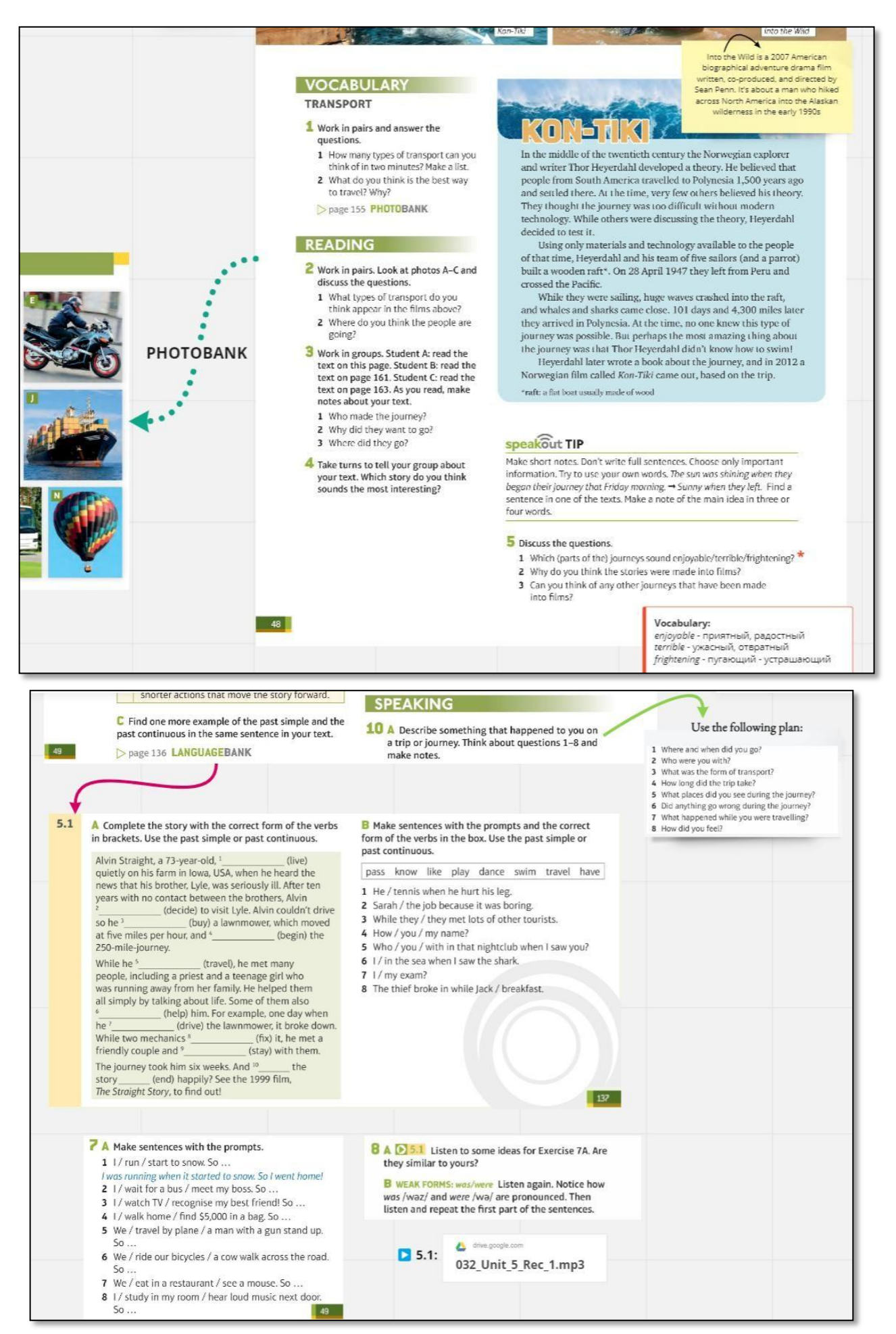

Рисунок 50. Образец интерактивной доски

Преимущество Miro состоит в том, что на доске можно одновременно разместить все материалы, которые преподаватель планирует задействовать в уроке. Например, упражнение 1 дает отсылку на Photobank. В нем содержатся упражнения на знакомство с лексикой по теме "Transport" с последующей отработкой. Размещая страницу Photobank на доске, преподаватель экономит время урока, и обучающиеся сразу могут приступить к изучению материала. Помимо этого, преподаватель может размещать аудио- и видеоматериалы, которые студенты могут прослушивать необходимое им количество раз в процессе самостоятельной работы.

#### **Вопросы для самоконтроля:**

- 1. В чем заключается преимущество использования Miro в процессе обучения иностранным языкам?
- 2. В чем состоит различие платной и бесплатной версии платформы Miro?
- 3. Расскажите про функционал следующих условных обозначений:  $\boxed{\Box}$ ,  $\boxed{\Box}$ ,  $|E|$

#### **Практическое задание:**

1. Разработайте урок с использованием онлайн-платформы Miro. Учтите, что на доске должны присутствовать все материалы, которые вы планируете задействовать в уроке.

2. Воспользуйтесь функцией «Поделиться», чтобы предоставить доступ к просмотру Вашей интерактивной доски.

# **РАЗДЕЛ 2. ПРОГРАММНОЕ ОБЕСПЕЧЕНИЕ ДЛЯ ГОЛОСОВОЙ КОММУНИКАЦИИ**

# <span id="page-36-0"></span>**2.1 Zoom Cloud Meeting**

Программное обеспечение Zoom Cloud Meeting предлагает простую и надежную облачную платформу для видео- и аудиоконференцсвязи, чатов и вебинаров с использованием различных мобильных, настольных и конференцсистем.

Скачать с официального сайта:<https://zoom.us/download>

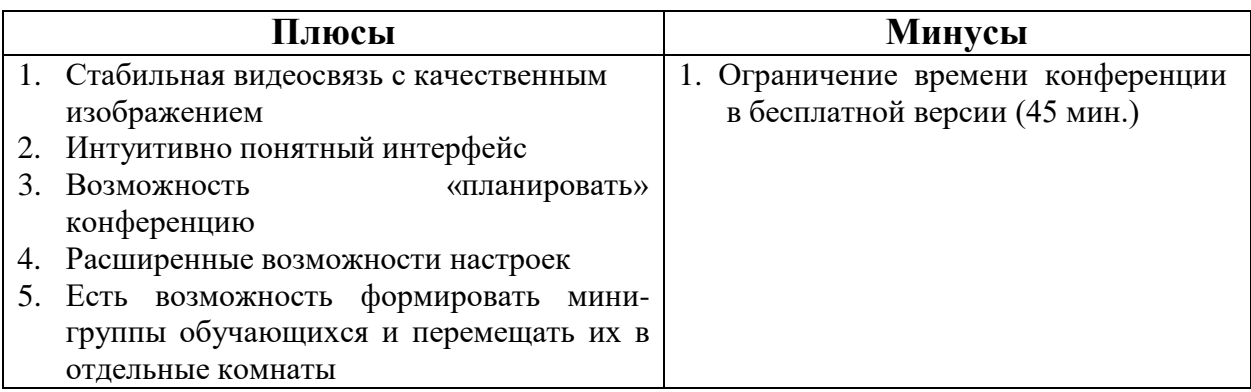

Процесс запуска онлайн-конференции с использованием программного обеспечения Zoom Cloud Meeting продемонстрирован на рисунках ниже.

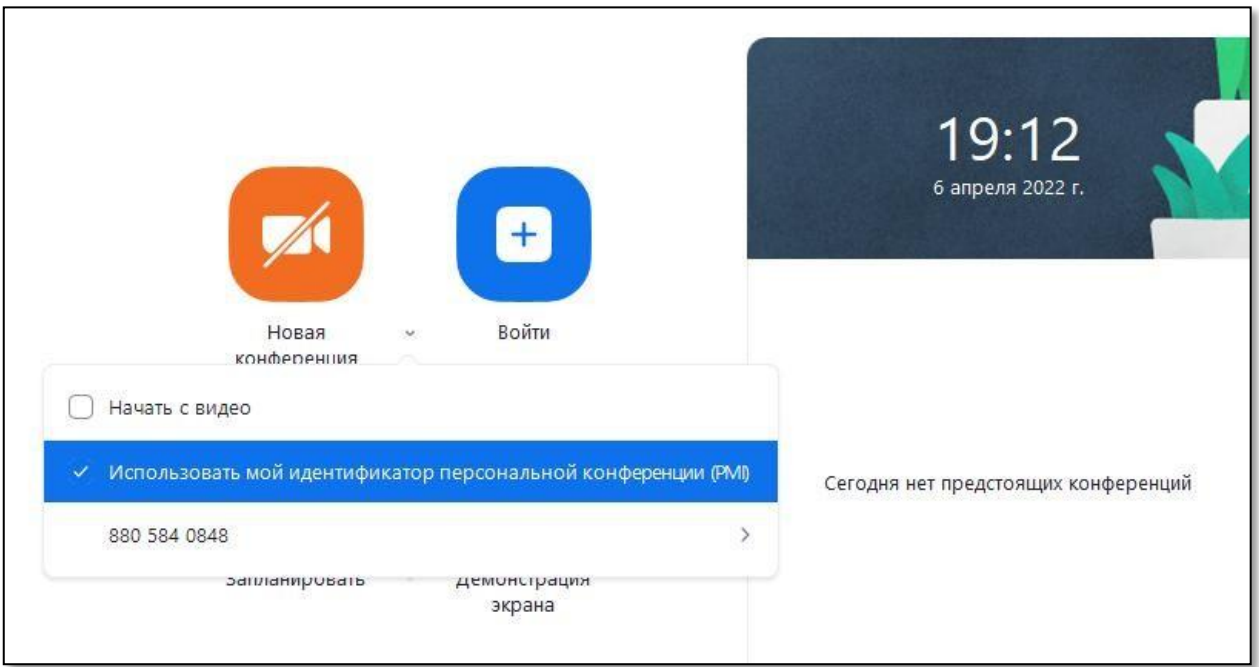

Рисунок 51. Окно запуска конференции

**Важно!** При установке галочки в поле **«Использовать мой идентификатор персональной конференции»** ссылка на подключение к конференции будет неизменной.

Чтобы запланировать конференцию, необходимо поэтапно выполнить действия, указанные ниже:

• Перейти в раздел «Конференции».

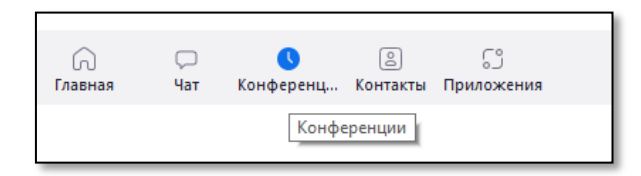

Нажать иконку (+) и произвести необходимые настройки (название

конференции, дата, время) (см. Рисунок 52).

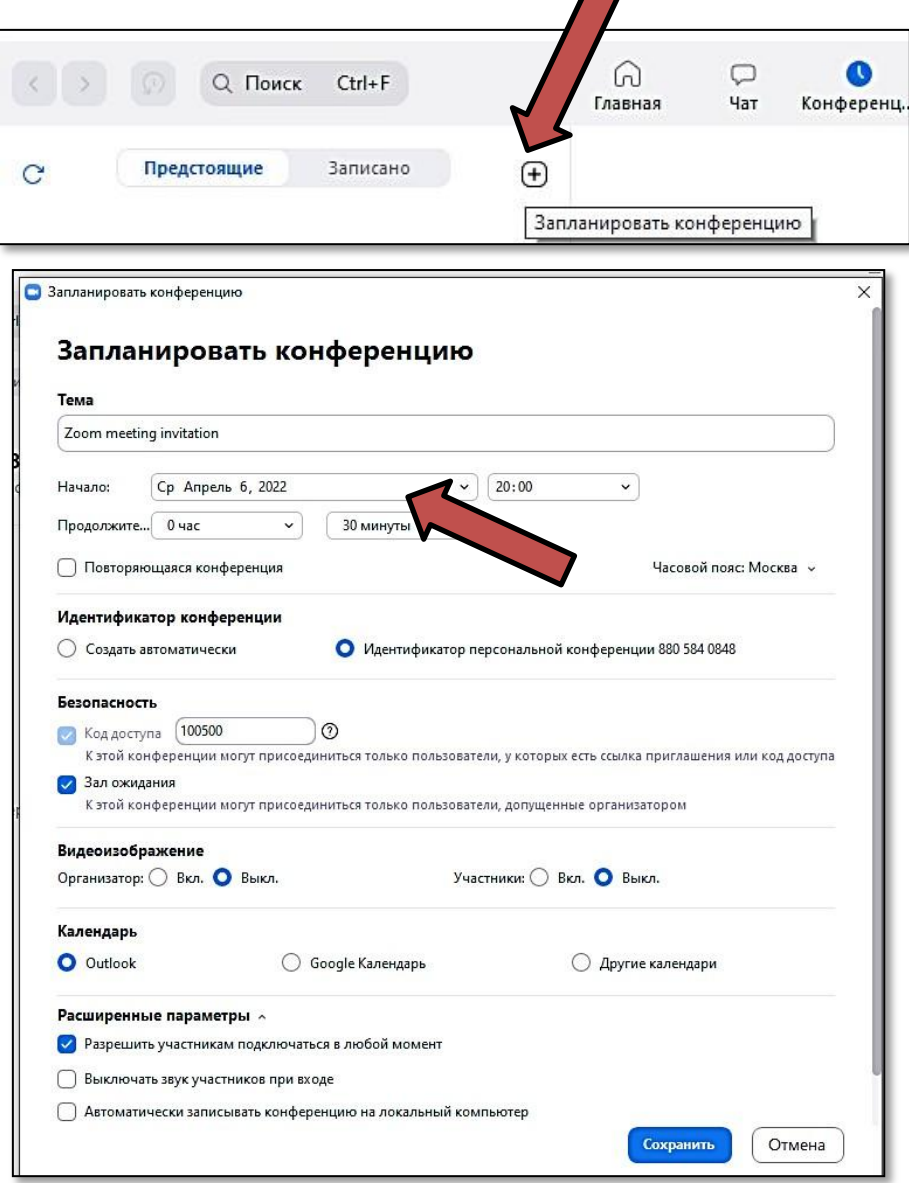

Рисунок 52. Окно настройки планируемой конференции

Главная страница запущенной конференции выглядит следующим образом:

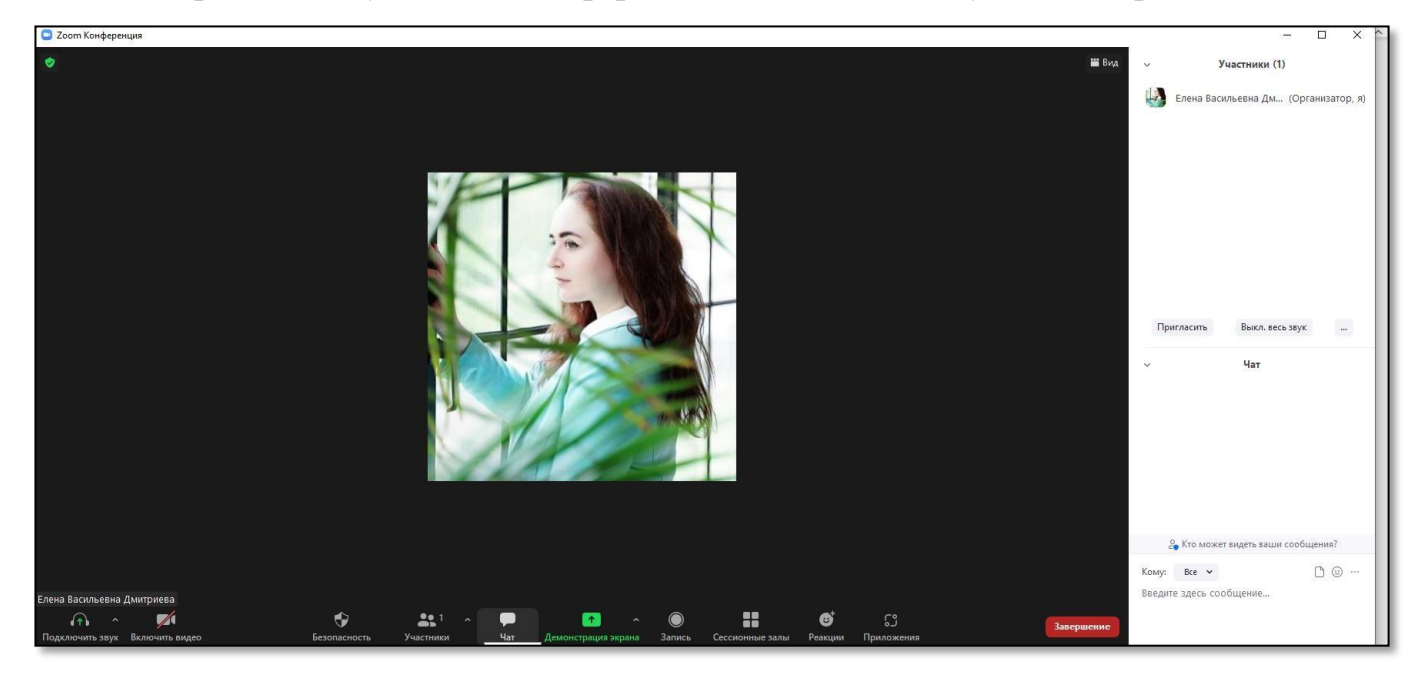

Для корректной работы необходимо подключить звук, выбрав необходимое устройство ввода (микрофон) и вывода (наушники) (см. Рисунок 53)

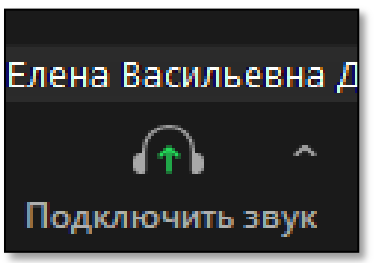

Рисунок 53. Подключение устройств ввода-вывода

Чтобы включить или отключить веб-камеру, необходимо задействовать кнопку на главной странице запущенной конференции, которая продемонстрирована на рисунке 54.

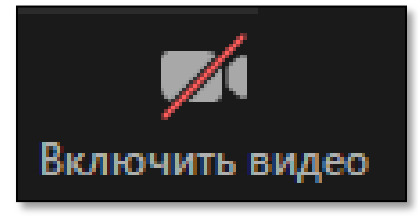

Рисунок 54. Включение/отключение веб-камеры

Процесс подключения демонстрации экрана показан на рисунке 55.

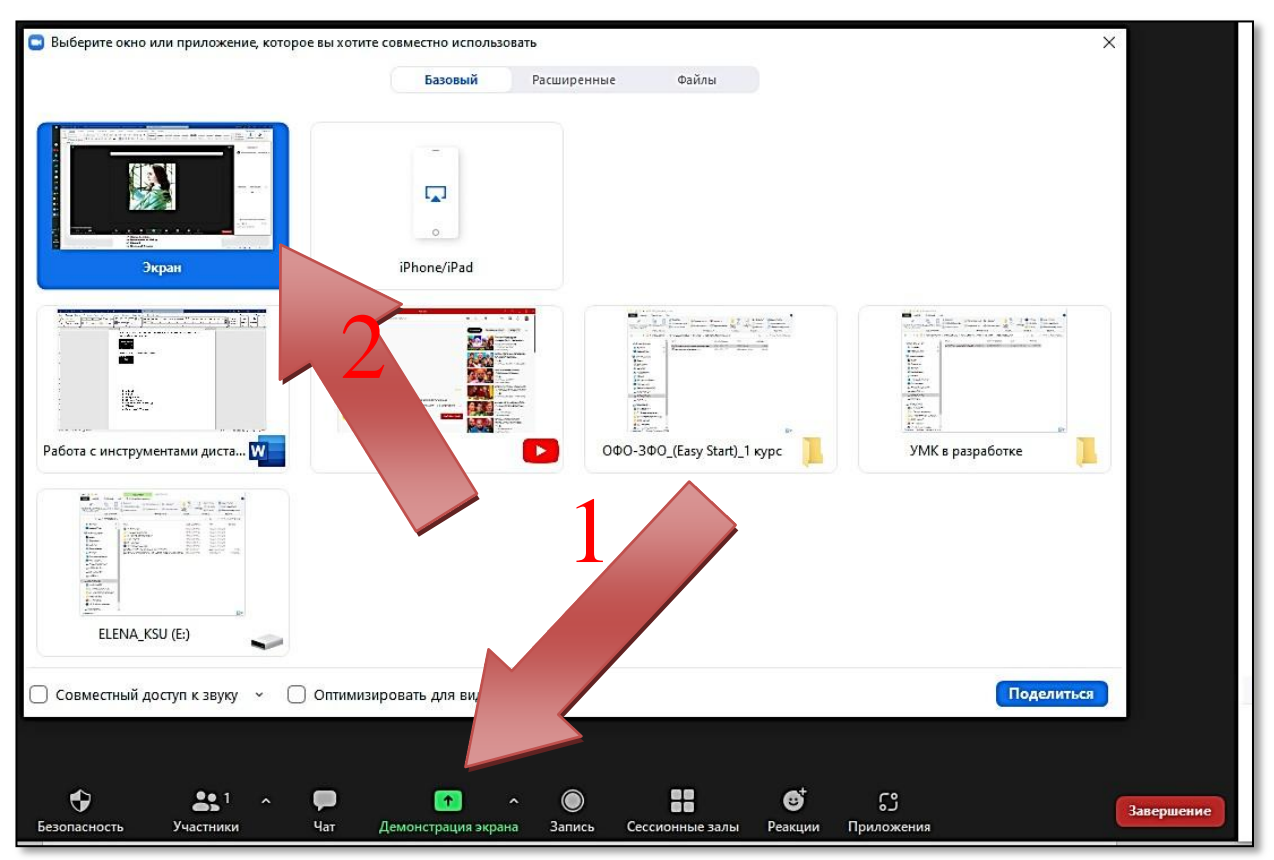

Рисунок 55. Демонстрация экрана рабочего стола говорящего

Трансляция звука компьютера (включение аудиотрека) или видео обучающимся поэтапно продемонстрирована на рисунке 56.

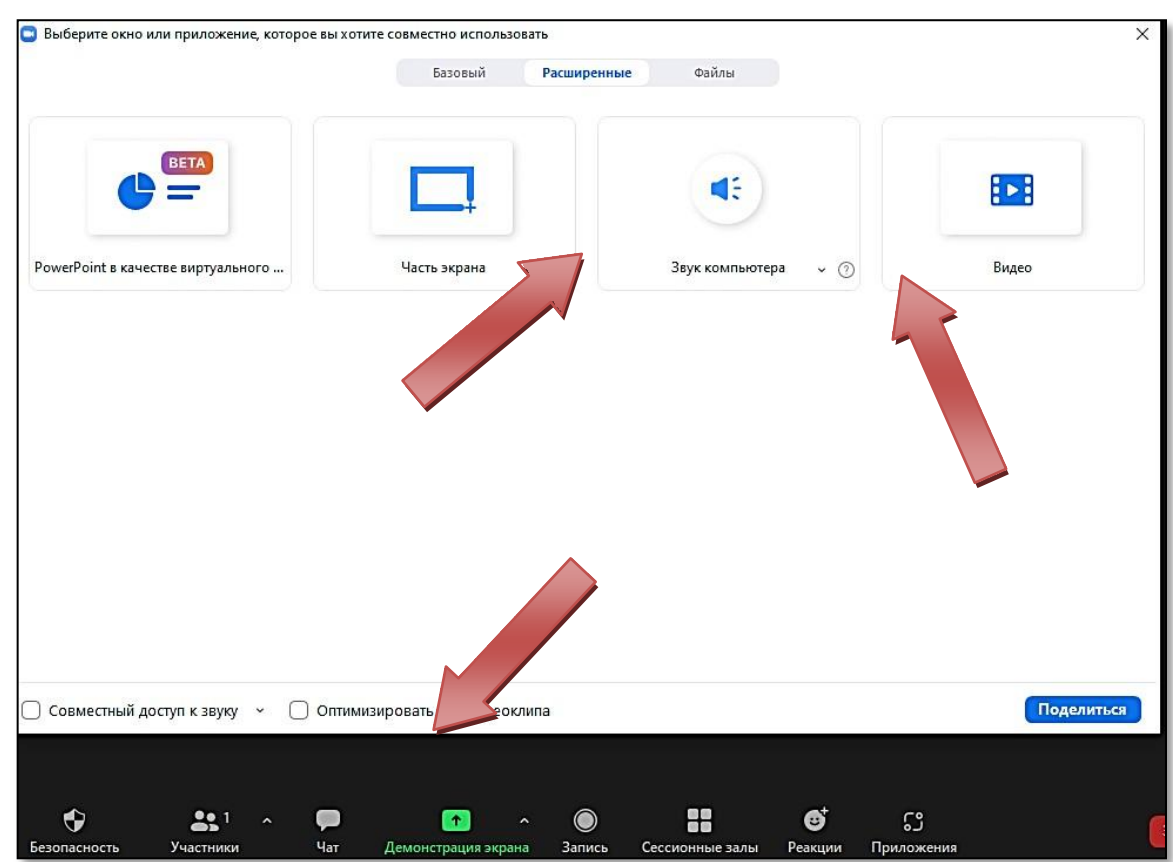

Рисунок 56. Включение аудио-, видеотрансляции.

Алгоритм **Записи** онлайн-конференции продемонстрирован ниже:

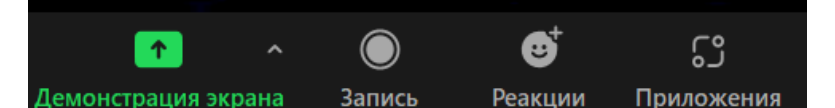

В процессе Записи конференции возможно делать паузу

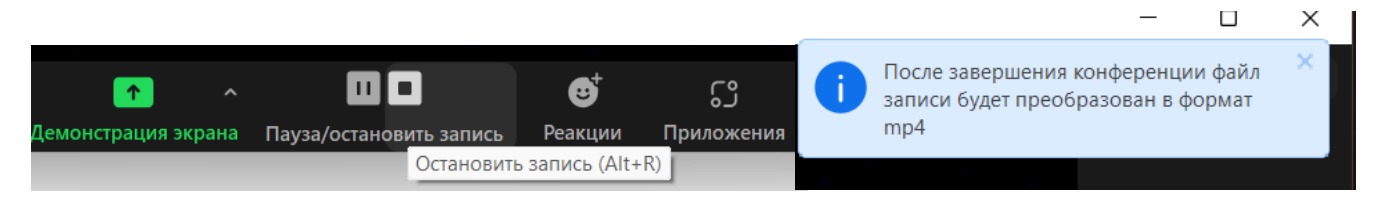

### **Вопросы для самоконтроля:**

1. Охарактеризуйте инструмент голосовой коммуникации ZCM.

2. Как запланировать конференцию в Zoom Cloud Meeting?

3. Реализована ли в Zoom Cloud Meeting возможность записи экрана?

4. Возможно ли осуществить трансляцию видеоматериалов в режиме запущенной конференции?

## **Практическое задание:**

1. Зарегистрируйте персональную учетную запись и установите программное обеспечение Zoom Cloud Meeting на персональный компьютер, ноутбук или смартфон.

2. Скопируйте данные для подключения к постоянной конференции и разошлите приглашение учащимся ранее созданного онлайн-класса (Edmodo или Google Classroom).

3. Запланируйте 3 конференции, скопируйте данные для подключения к каждой из них и разошлите приглашение учащимся онлайн-класса.

4. Запишите фрагмент урока (например, Ваши ответы на вопросы для самоконтроля), загрузите его в облачное хранилище (Google Drive, Yandex Disk, Облако Mail.ru, Dropbox и т.п.) и откройте учащимся онлайнкласса доступ для просмотра записанного Вами фрагмента.

5. Сделайте скриншоты демонстрации экрана.

# <span id="page-41-0"></span>**2.2. Jitsi Meet**

**Jitsi Meet** — бесплатное веб-приложение для видеоконференций. Установка Jitsi Meet на собственный сервер даст меньшую задержку и лучшее качество связи — платформа легко масштабируется и использует зашифрованное соединение для безопасных звонков.

Официальный сайт: <https://meet.jit.si/>

Процесс запуска онлайн-конференции с использованием программного обеспечения Jitsi Meet продемонстрирован на рисунках ниже.

1. Переходим на официальный сайт <https://meet.jit.si/> и вводим уникальное название конференции:

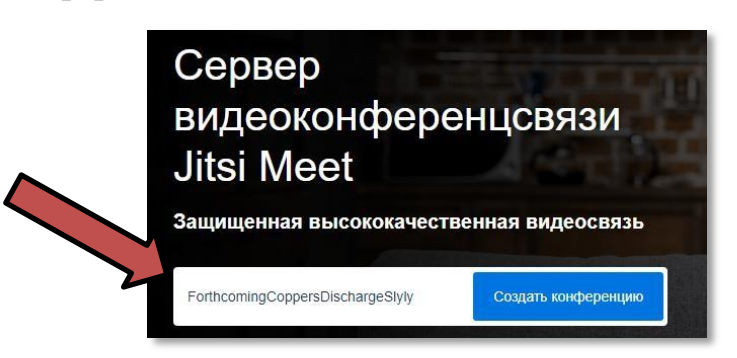

**Важно!** Если будет введено существующее название конференции, то вы попадете в эту конференцию в статусе участника, а не создателя.

Следующий этап – ввод отображаемого в конференции имени:

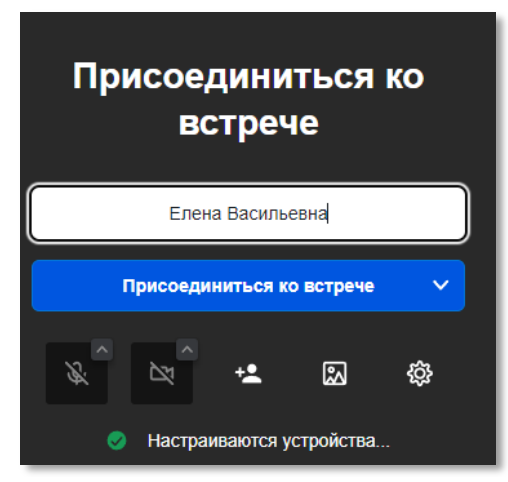

Чтобы пригласить участников, необходимо нажать на кнопку **Участники**, затем **Пригласить** и скопировать ссылку на конференцию (иконка  $\boxed{0}$ ) (см. Рисунки 57, 58)

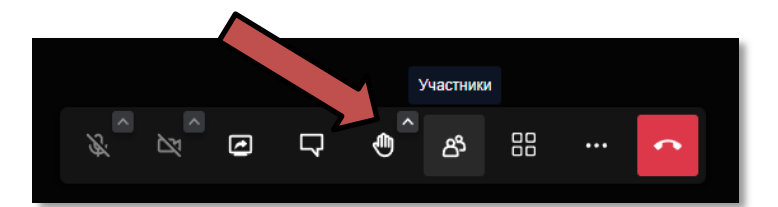

Рисунок 57. Условные обозначения запущенной конференции

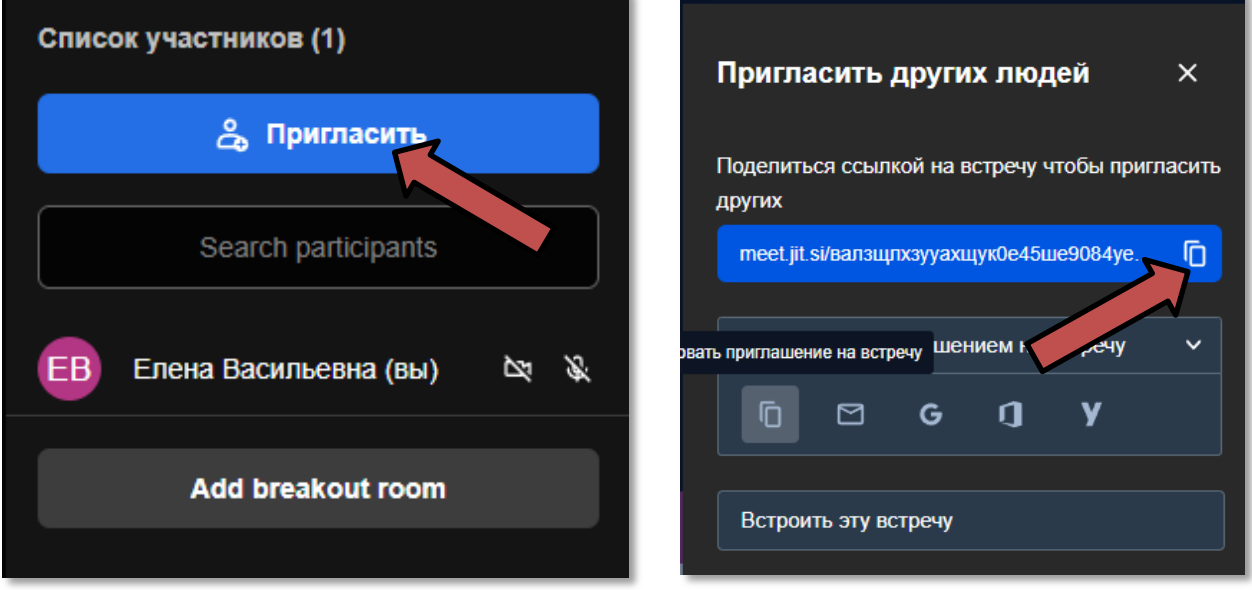

Рисунок 58. Окно приглашения участников

Также в Jitsi Meet предусмотрена возможность демонстрации экрана (см. Рисунок 59) и записи конференции (см. Рисунок 60).

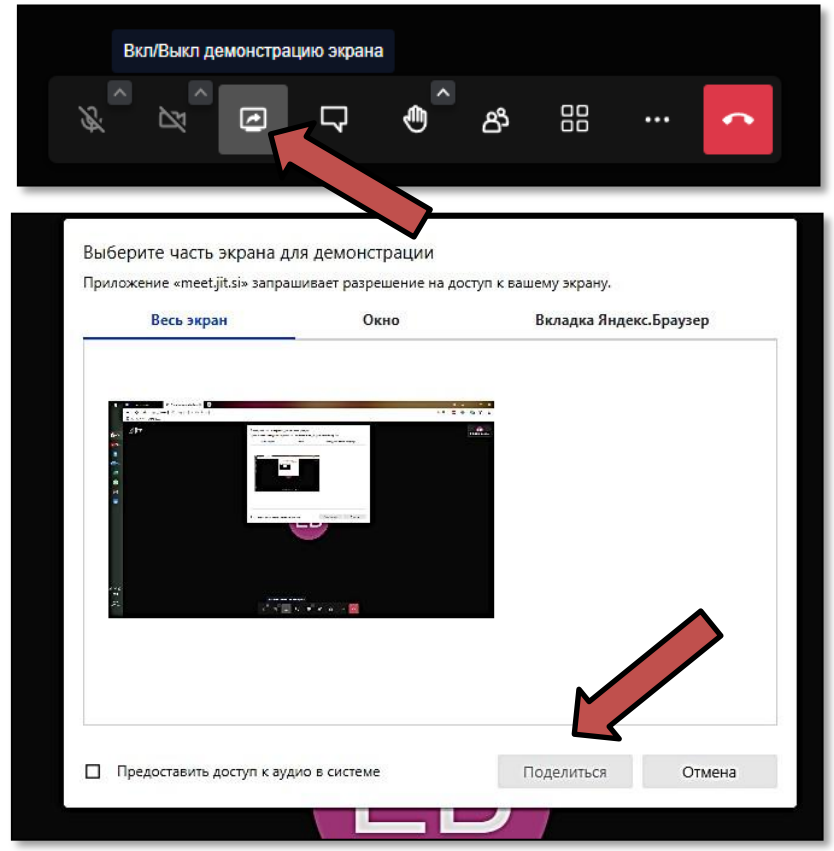

Рисунок 59. Окно демонстрации экрана

**Важно!** При включении галочки **Предоставить доступ к аудио в системе** участники конференции смогут слышать аудиофайлы, воспроизводимые на персональном устройстве в процессе демонстрации экрана.

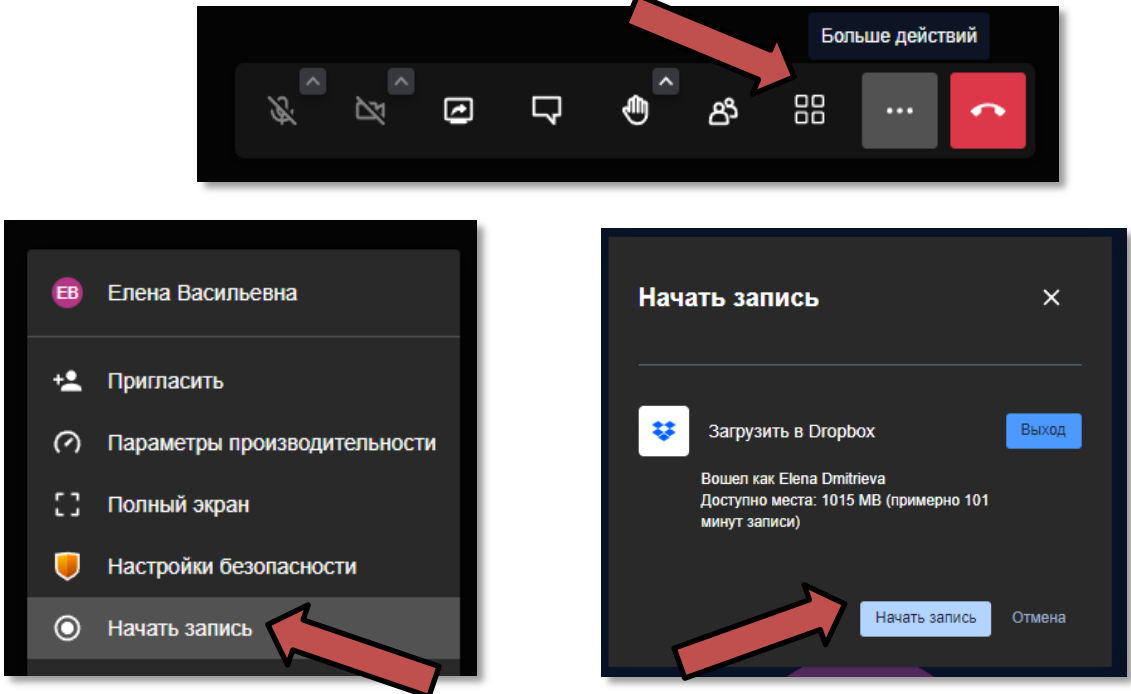

Рисунок 60. Алгоритм записи экрана в Jitsi Meet

### **Вопросы для самоконтроля:**

1. Охарактеризуйте инструмент голосовой коммуникации Jitsi Meet.

2. Реализована ли в Jitsi Meet возможность записи экрана?

3. Возможно ли осуществить трансляцию аудиофайла в режиме запущенной конференции?

### **Практическое задание:**

1. Зарегистрируйте персональную учетную запись в облачном хранилище Dropbox (это необходимое условие для осуществления записи экрана).

2. Скопируйте данные для подключения к конференции и разошлите приглашение учащимся ранее созданного онлайн-класса.

3. Запишите фрагмент урока (например, Ваши ответы на вопросы для самоконтроля), загрузите его в облачное хранилище (Google Drive, Yandex Disk, Облако Mail.ru, Dropbox и т.п.) и откройте учащимся онлайн-класса доступ для просмотра записанного Вами фрагмента.

4. Сделайте скриншоты демонстрации экрана.

## <span id="page-44-0"></span>**2.3 Google Meet**

Google Meet — сервис видео-телефонной связи и видеоконференций, разработанный компанией Google. В Meet используются принятые в Google подходы к обеспечению безопасности и конфиденциальности. Данные видеоконференций Meet шифруются в процессе передачи. Учебные заведения могут использовать Google Meet бесплатно в составе пакета G Suite for Education.

Официальный сайт: <https://meet.google.com/>

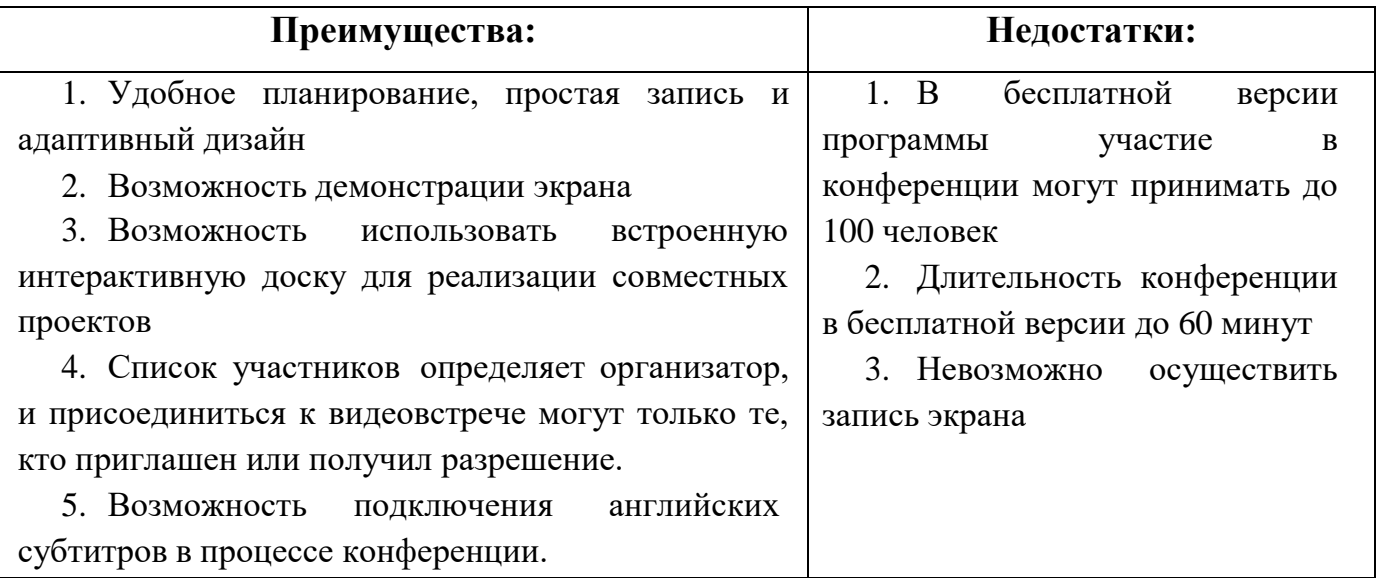

Процесс запуска онлайн-конференции с использованием сервиса Google Meet продемонстрирован ниже.

- 1. Изначально необходимо зайти в персональный аккаунт Google.
- 2. Затем перейти по ссылке <https://meet.google.com/>
- 3. Если необходимо начать новую конференции, то следует нажать кнопку

## **ЕМ** Новая встреча

, а затем выбрать нужную опцию

4. Если необходимо подключиться к существующей конференции, то следует

 $\oplus$ 

 $+$ 

▭

Создать встречу

Начать встречу с мгновенным запуском

Запланировать в Google Календаре

ввести код конференции

Введите код или псевдони

Чтобы пригласить участников, необходимо нажать на кнопку **Показать всех**, затем **Добавить**, далее указать адрес электронной почты и нажать кнопку **Пригласить** (см. Рисунок 61).

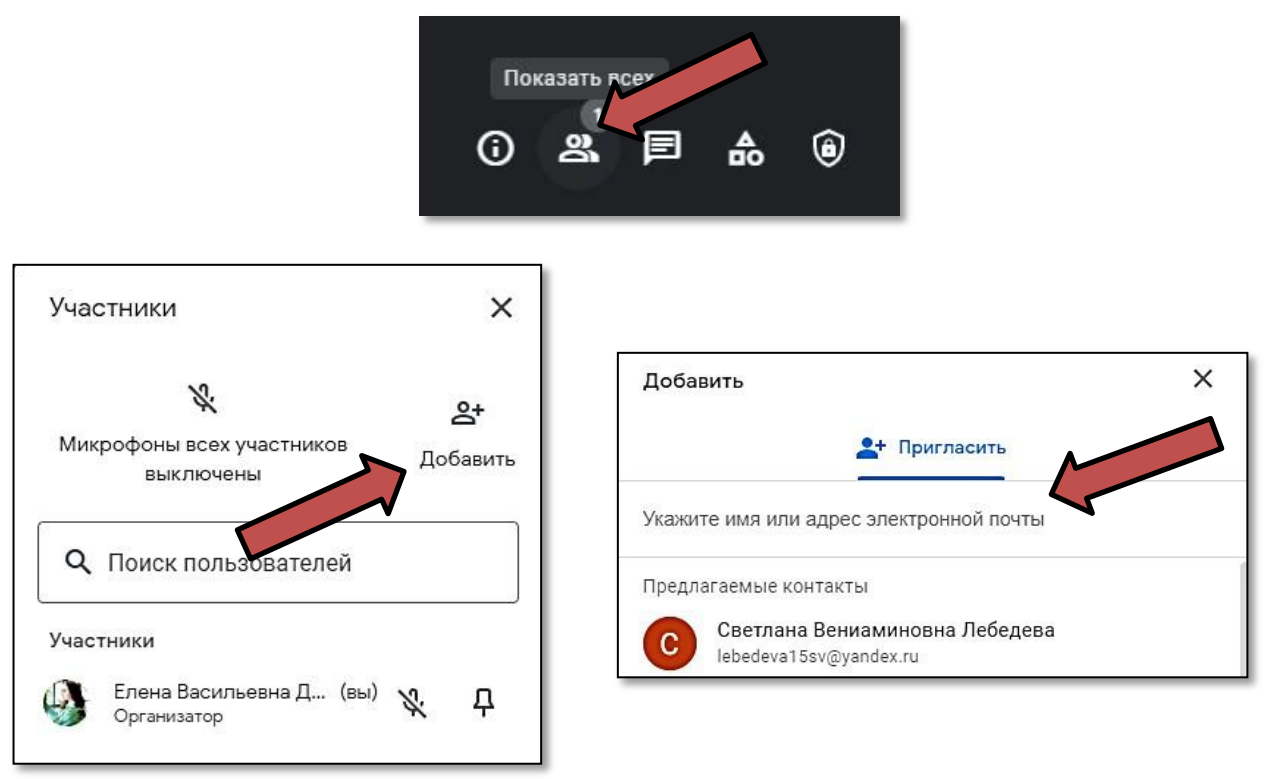

Рисунок 61. Окно добавления участников конференции

Функция включения показа экрана (демонстрация) с возможностью выбора необходимой опции показана на рисунке 62.

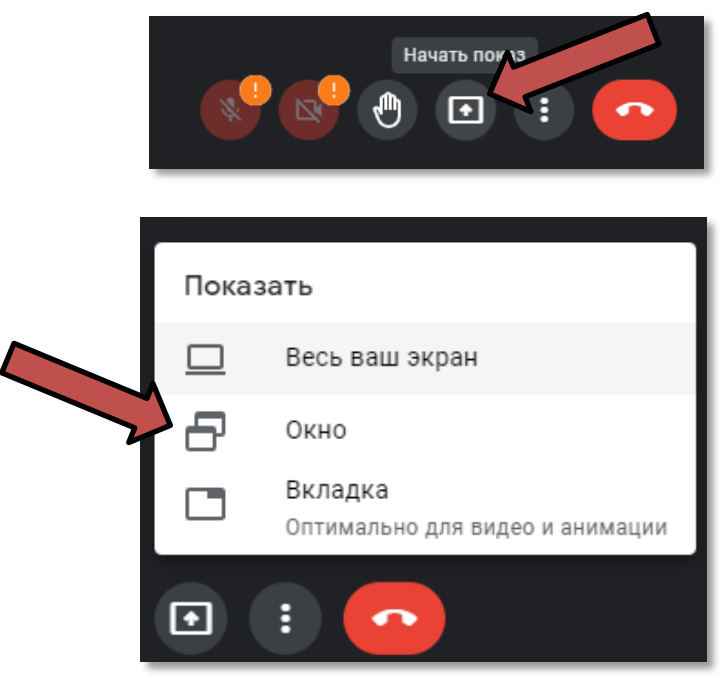

Рисунок 62. Процесс включения демонстрации экрана

Еще одной интересной особенностью данного сервиса является встроенная интерактивная доска Jam Board. Можно создать новую доску, либо выбрать существующую. Интерактивные доски сохраняются в облачном хранилище Google Drive создателя (см. Рисунок 63).

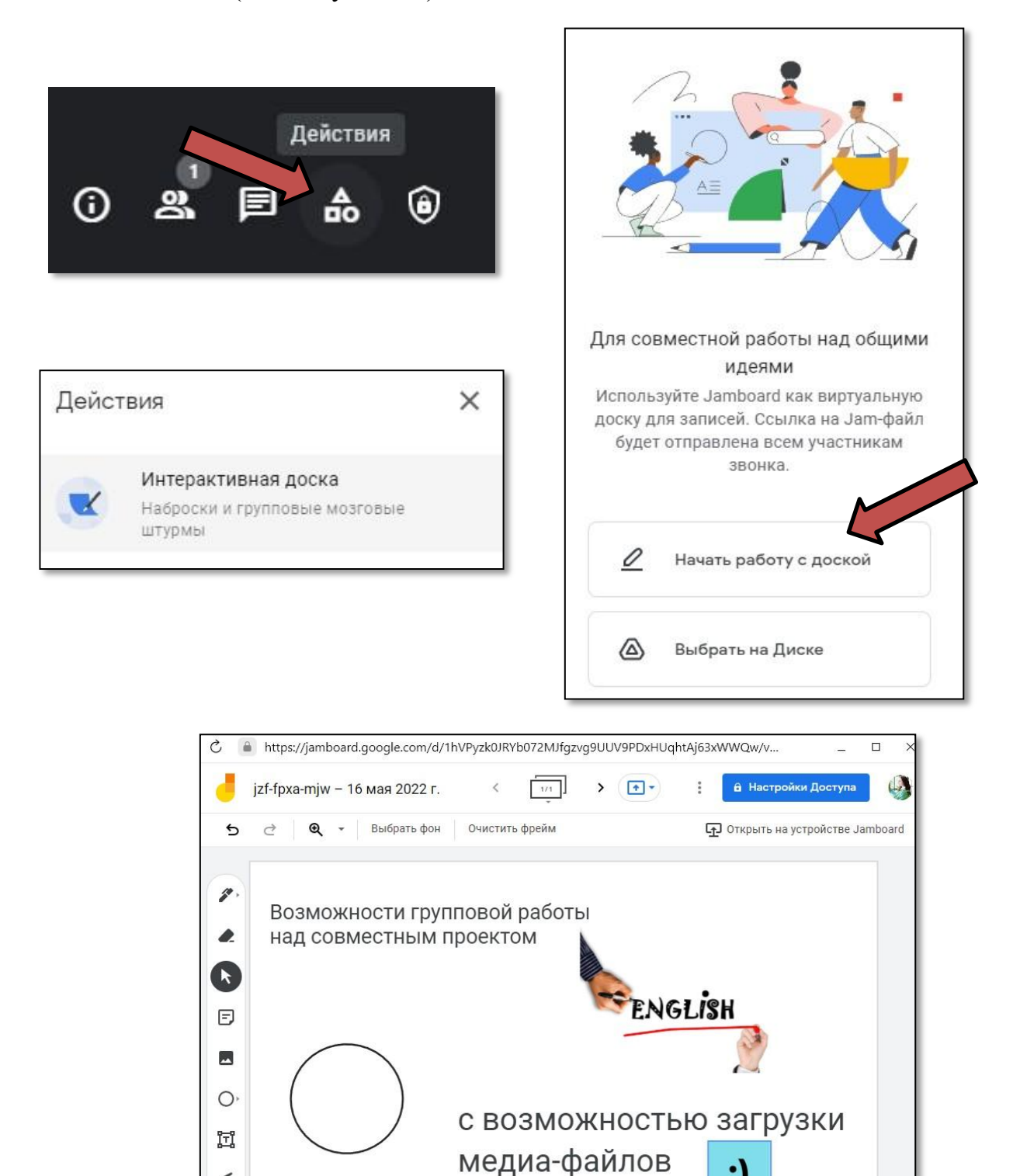

Рисунок 63. Демонстрация процесса подключения интерактивной доски

 $\epsilon$ 

:)

Алгоритм подключения английских субтитров продемонстрирован на Рис. 64.

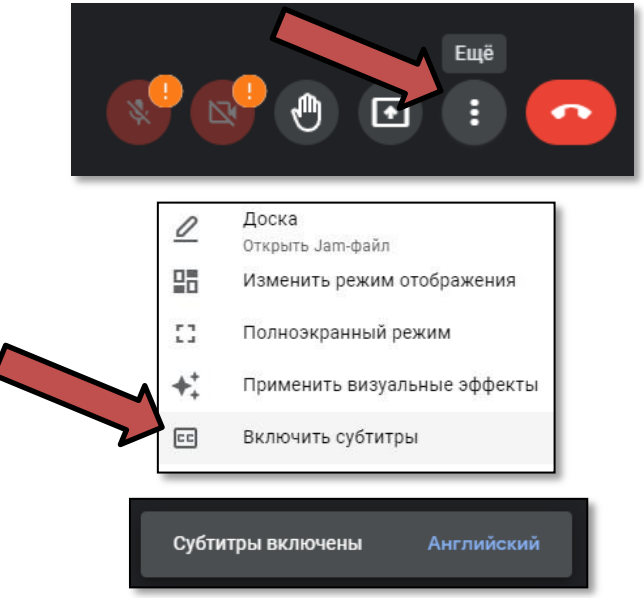

Рисунок 64. Подключение субтитров

### **Вопросы для самоконтроля**

1. Охарактеризуйте инструмент голосовой коммуникации Google Meet.

2. В чем, по Вашему мнению, заключается преимущество в использовании встроенных субтитров в процессе онлайн-занятия по иностранному языку?

3. Реализована ли в Google Meet возможность использования интерактивной доски?

### <span id="page-47-0"></span>**Практическое задание:**

1. Зарегистрируйте персональную учетную запись в Google.

2. Скопируйте данные для подключения к конференции и разошлите приглашение учащимся ранее созданного онлайн-класса.

3. Сделайте скриншоты демонстрации экрана.

4. Создайте Jam-файл и разместите в нем медиа-файлы, которые Вы планируете задействовать на занятии по иностранному языку, сопроводив их текстом.

5. Скопируйте ссылку на Jam-файл с облачного хранилища Google Drive и опубликуйте ее в ранее созданном онлайн-классе.

# **2.4 Discord**

Discord – кроссплатформенная проприетарная система мгновенного обмена сообщениями с поддержкой VoIP и видеоконференций. Разработчиком является компания Discord Inc. из Сан-Франциско. Большинство серверов являются частными, куда можно попасть только по приглашению, и где друзья и участники сообществ могут общаться и проводить время вместе. Существуют и более крупные и открытые сообщества, обычно сосредоточенные вокруг определенных тем.

Официальный сайт: <https://discord.com/>

Главная страница имеет следующий вид:

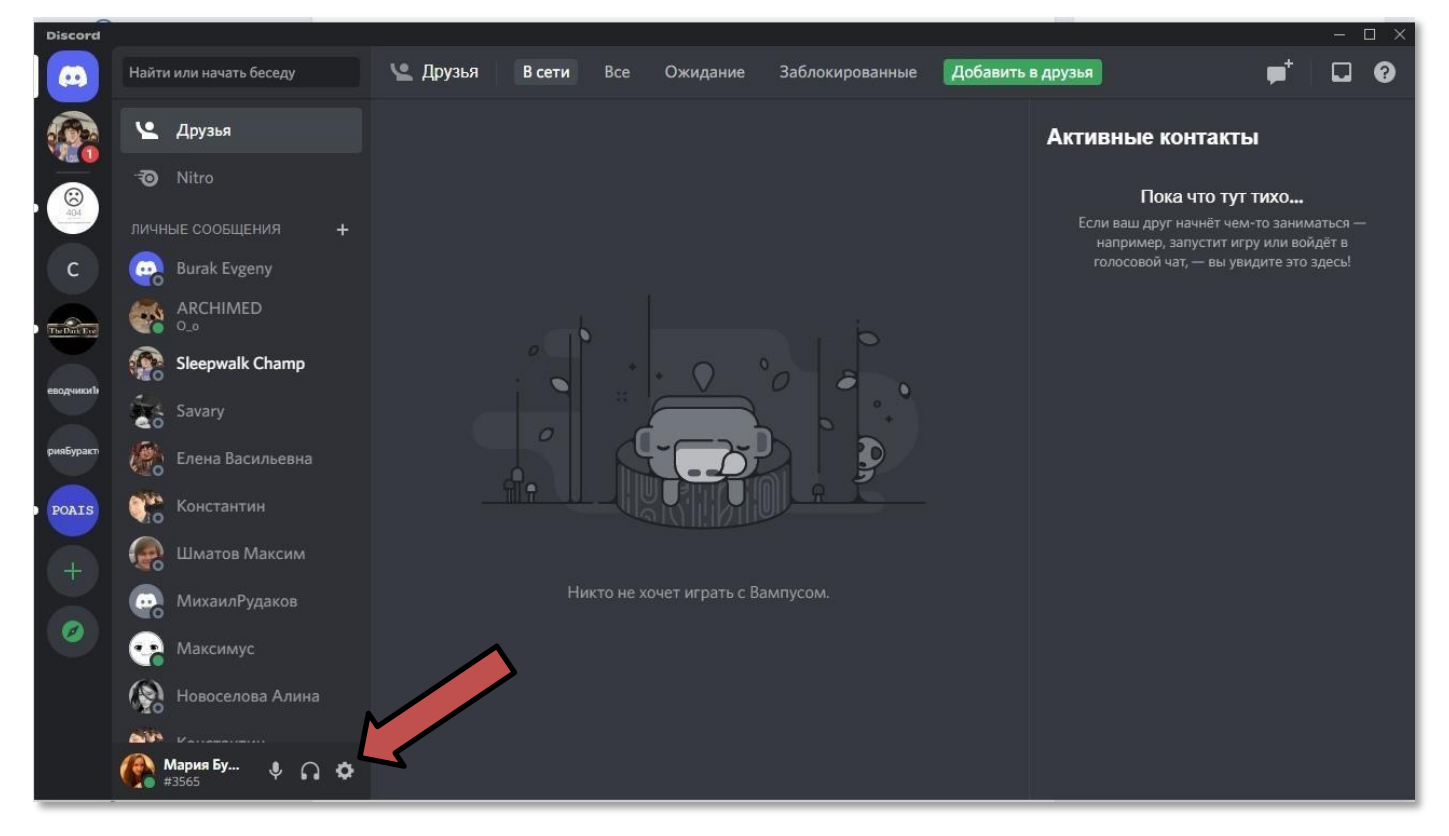

Интерфейс главной страницы содержит список *серверов* (виртуальных комнат, в которых проводятся учебные занятия в онлайн-формате), *контактов* и кнопки *настройки и управления звуком микрофона и наушников*.

Настройка производится при помощи иконки .

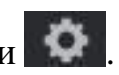

В процессе настройки возможно отредактировать пароль, электронную почту, имя пользователя и звуковые и видеоэффекты (см. Рисунок 65, 66, 67).

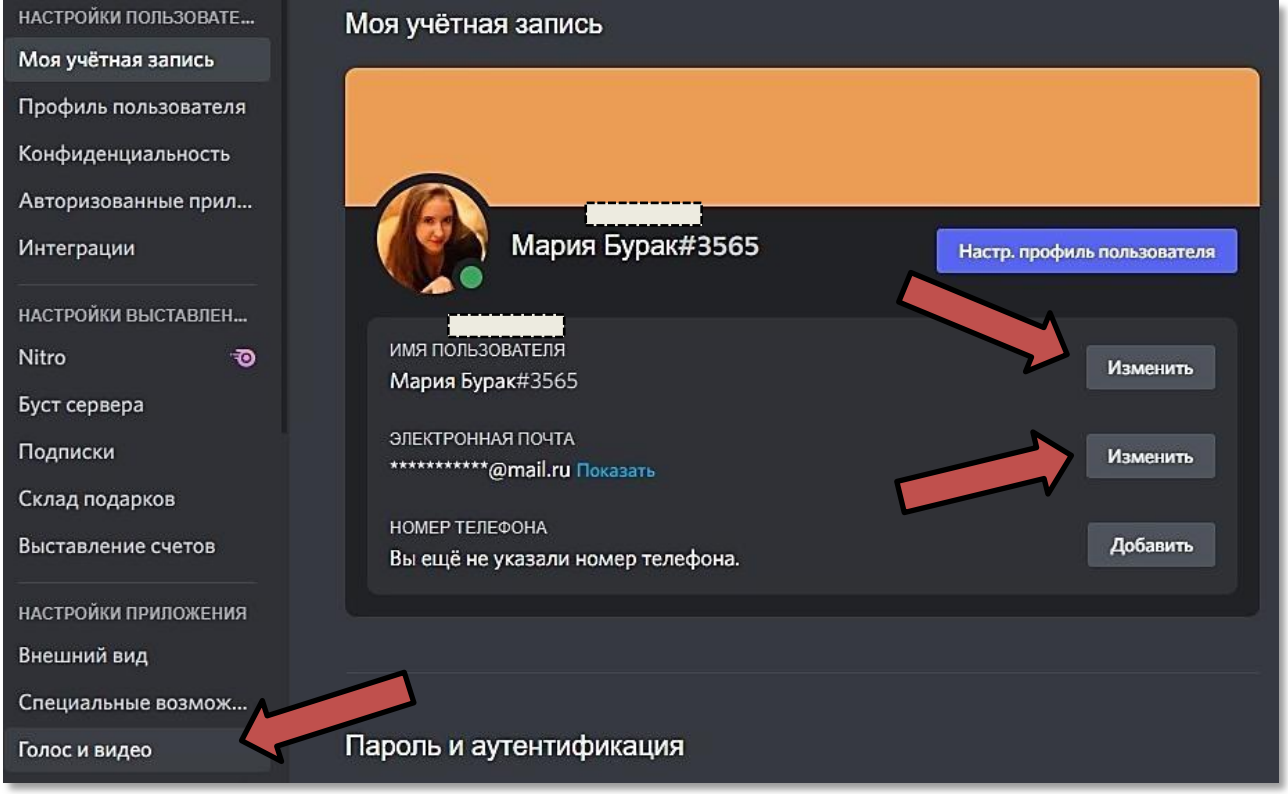

Рисунок 65. Окно изменения персональных данных

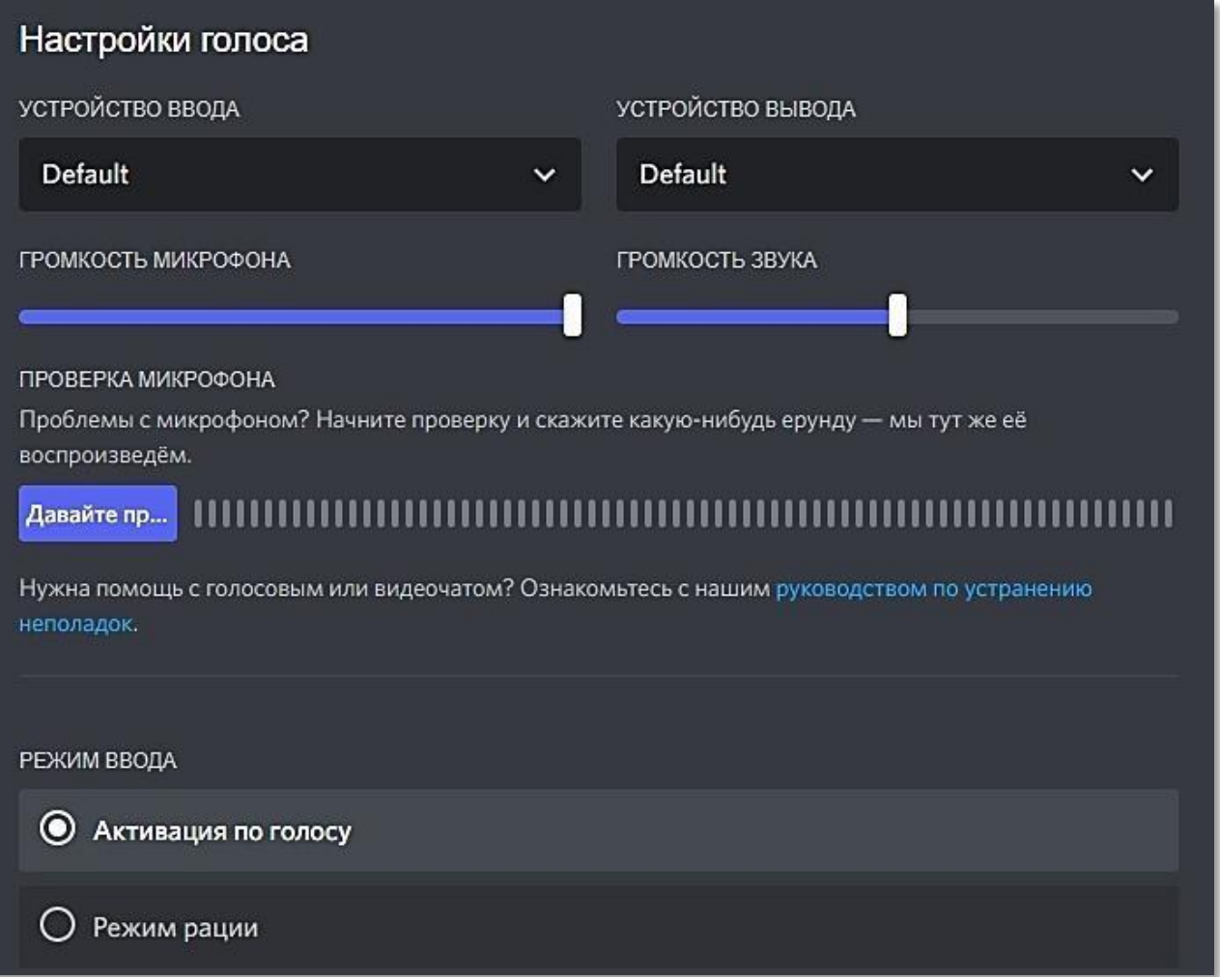

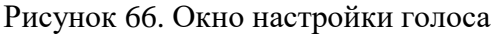

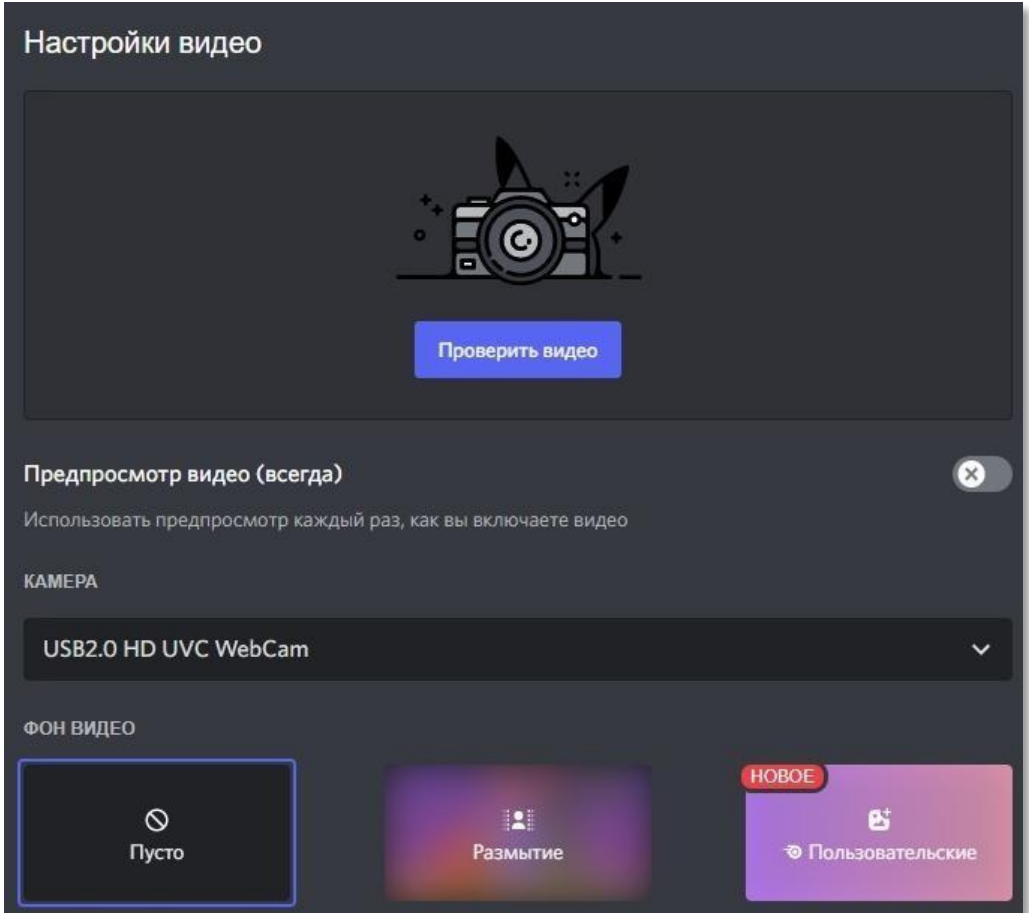

Рисунок 67. Окно настройки видеоизображения

Выбрав нужный сервер, преподаватель может отправлять обучающимся как тестовые сообщения, так и медиафайлы: аудиоматериалы, видео и растровые изображения (см. Рисунок 68).

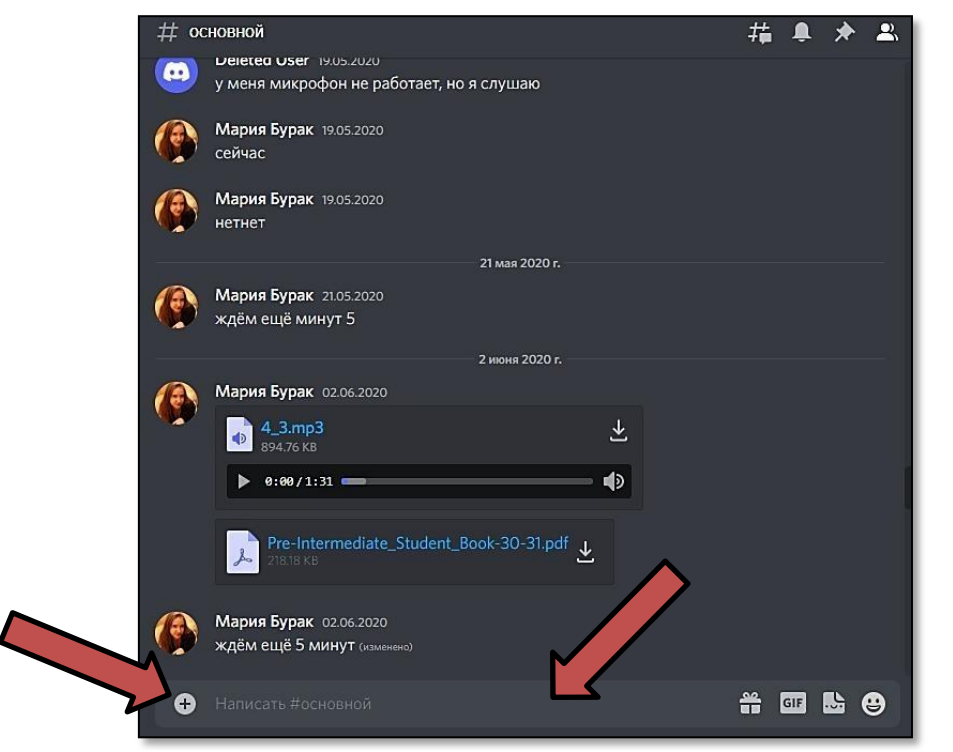

Рисунок 68. Демонстрация публикации на сервере текстовых сообщений и медиафайлов

В правой части экрана располагается список участников сервера (см. Рис. 69)

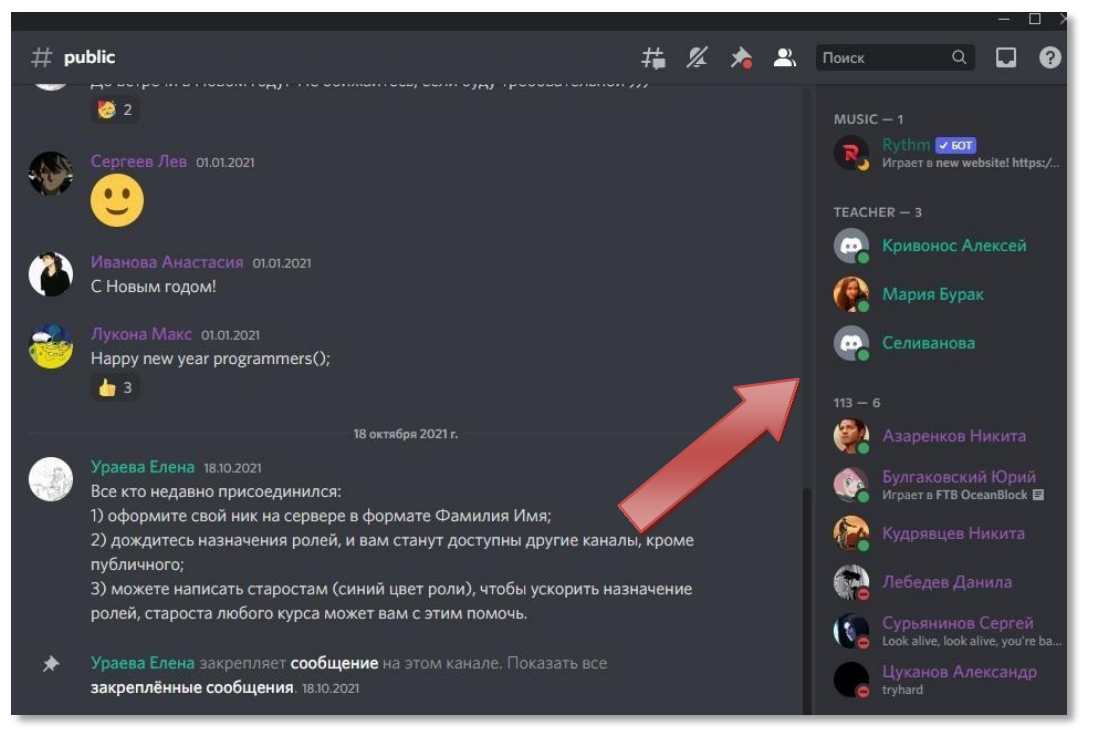

Рисунок 69. Демонстрация контактов на сервере Discord

Для того, чтобы иметь возможность общаться в режиме реального времени необходимо перейти в основной Голосовой канал (см. Рисунок 70).

| <b>▽ ТЕКСТОВЫЕ КАНАЛЫ</b>               | $+$       | ждём ещё минут 5                        |                |    |
|-----------------------------------------|-----------|-----------------------------------------|----------------|----|
| основной                                | $2^+$ $Q$ | Мария Бурак 02.06.2020                  | 2 июня 2020 г. |    |
| <b>• ГОЛОСОВЫЕ КАНАЛЫ</b><br>• Основной | ÷         | 4_3.mp3<br>$\blacklozenge$<br>894.76 KB |                | ₩  |
|                                         |           | 0:00/1:31                               |                | d) |

**Вопросы для самоконтроля**

1. Охарактеризуйте инструмент голосовой коммуникации Discord.

2. В чем, по Вашему мнению, заключается преимущество создания нескольких серверов (комнат) в Discord?

3. В чем разница опций «Активация голосом» и «Режим рации»?

# **Практическое задание:**

- 1. Зарегистрируйте персональную учетную запись в Discord.
- 2. Скачайте клиент приложения Discord или используйте web-версию.

3. Создайте сервер и разошлите приглашение учащимся ранее созданного онлайн-класса.

## **Методические указания по организации самостоятельной работы обучающихся с цифровыми инструментами и сервисами (бакалавриат, специалитет, магистратура)**

в авторской редакции

Лицензия ИД 06248 от 12.11.2001 г. Подписано в печать Формат 60х84/16. Цифровая печать. Усл. печ. л. 3,08 Тираж 10 экз. Заказ №

Издательство Курского государственного университета 305000, г. Курск, ул. Радищева, 33

Отпечатано в отделе оперативной полиграфии Курского государственного университета